# **家用電腦專用的 SupportAssist 3.10 版 使用者指南**

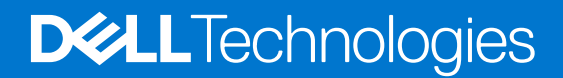

### 註、警示與警告

**註:** 「註」表示可以幫助您更有效地使用產品的重要資訊。

**警示: 「警示」表示有可能會損壞硬體或導致資料遺失,並告訴您如何避免發生此類問題。**

**警告: 「警告」表示可能的財產損失、人身傷害或死亡。**

© 2021 Dell Inc. 或其子公司。版權所有,翻印必究。Dell、EMC 與其他商標均為 Dell Inc.或其子公司的商標。其他商標可能為其各自擁有者的商標。

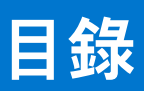

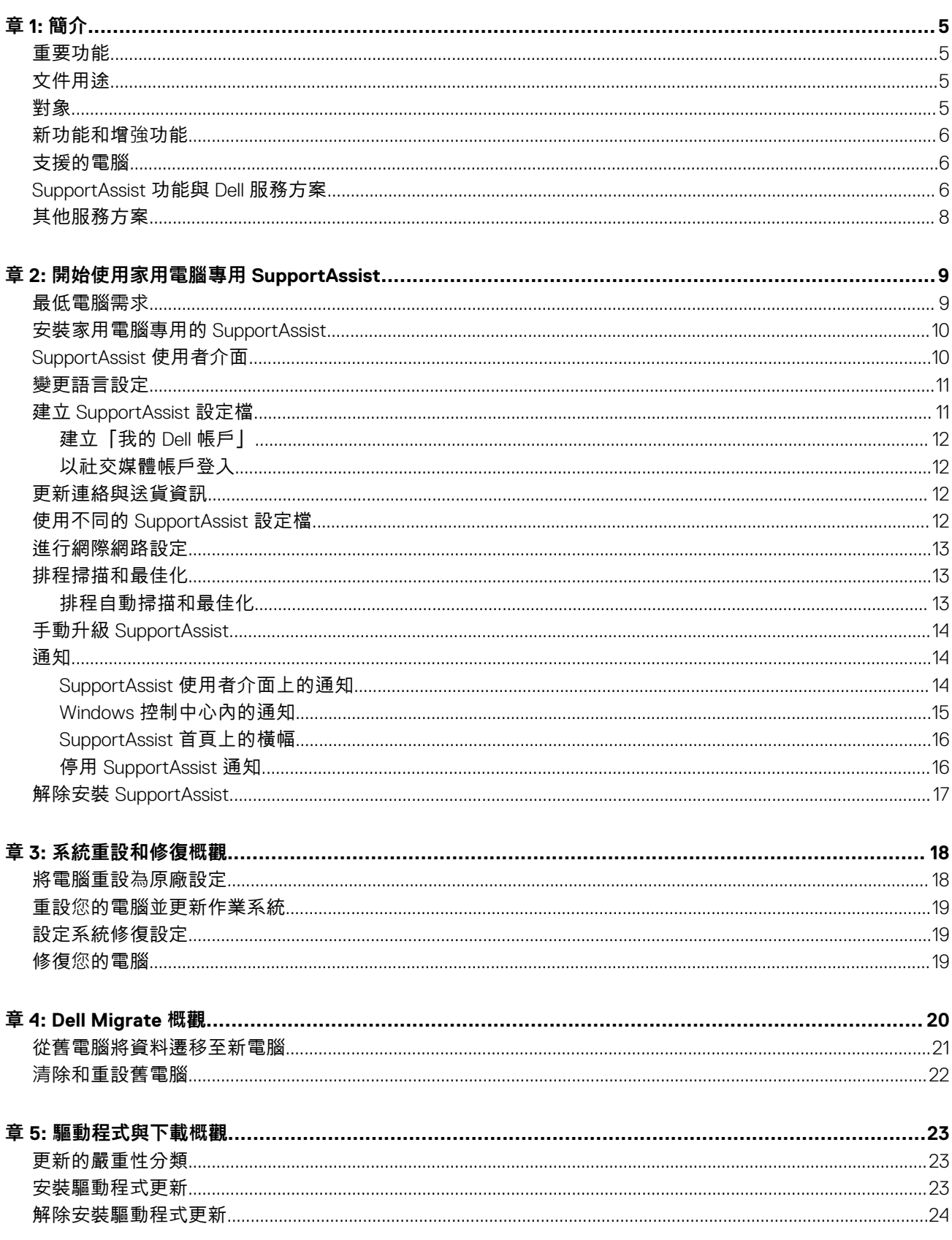

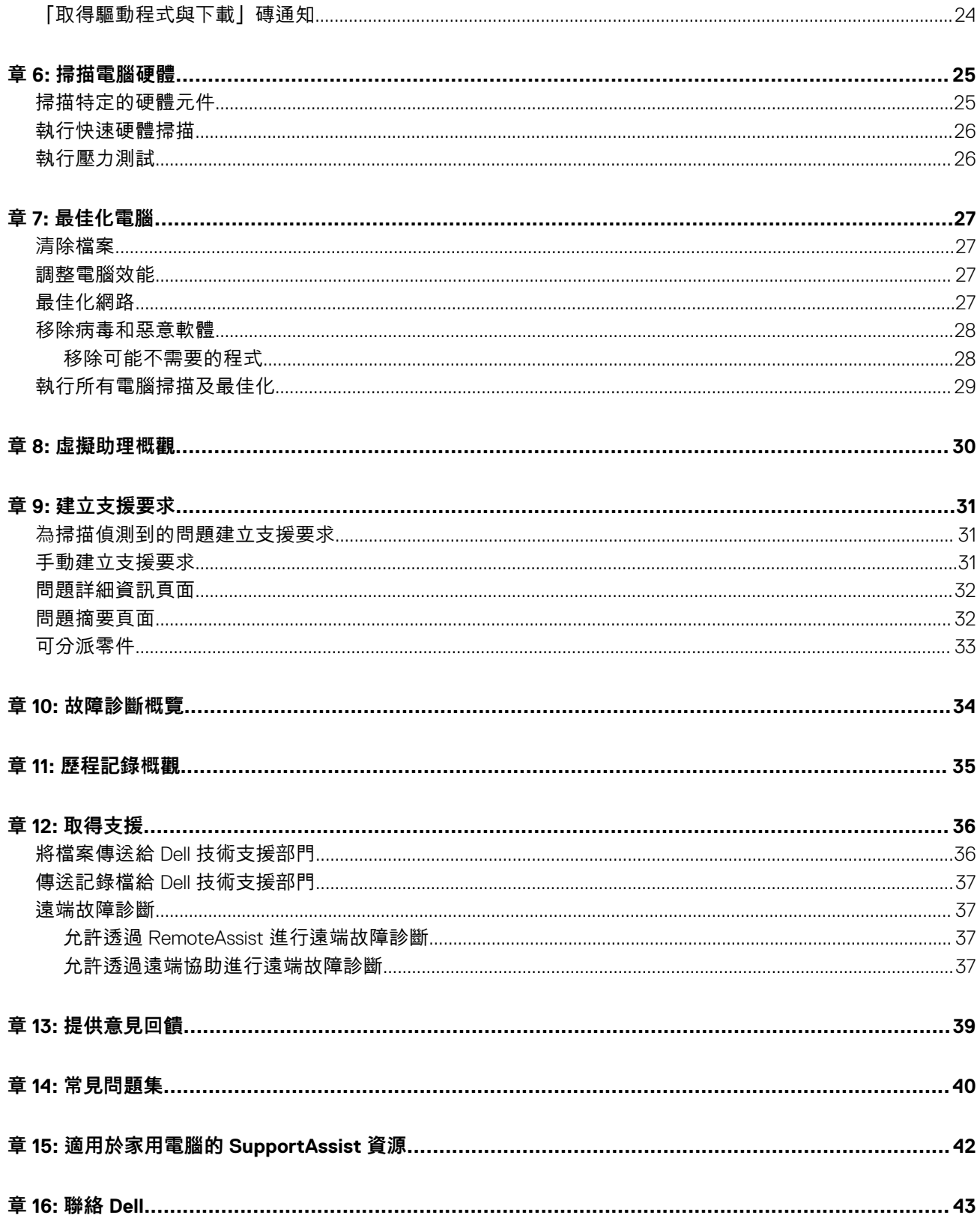

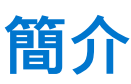

<span id="page-4-0"></span>SupportAssist 會主動預先識別電腦上的硬體和軟體問題,並自動提供 Dell 的支援。SupportAssist 會解決電腦效能與穩定性問題,避 免遭受安全威脅,並監視和偵測硬體故障,而且會自動進行與 Dell 技術支援部門連絡的作業流程。根據您的 Dell 服務方案, SupportAssist 也會為掃描偵測到的問題自動建立支援要求。若要獲得 SupportAssist 針對不同服務方案所提供的功能相關資訊,請參 閱 [SupportAssist](#page-5-0) 功能與 Dell 服務方案。

G) **註:** 本文件中,「電腦」一詞指的是 Dell 筆記型電腦、桌上型電腦、閘道和嵌入式電腦。

SupportAssist 可移除不需要的檔案、將網路設定最佳化、調整電腦效能,並移除病毒和惡意軟體,讓您將電腦最佳化。此外,其亦 可辨識電腦可用的驅動程式更新。

SupportAssist 會收集所需的電腦資訊,並確實傳送到 Dell 技術支援部門。收集的資訊可讓 Dell 為您提供增強、高效率且快速的支援 體驗。

家用電腦專用的 SupportAssist 遵循無障礙網頁內容規範 (WCAG) 2.1,且可搭配使用螢幕閱讀器、螢幕放大鏡及語音辨識軟體等輔助 技術。

**註:** 使用輔助技術時,請勿同時使用電腦滑鼠導覽 SupportAssist 使用者介面。請務必僅使用電腦鍵盤進行導覽。

### **重要功能**

- 預測和主動檢測問題和通知。
- 手動或自動掃描電腦可用的驅動程式更新。
- 手動或自動掃描電腦硬體以找出問題。
- 自動為電腦中偵測到的硬體問題建立支援要求。
- 手動為電腦中的問題建立支援要求。
- 清理暫存檔案,最佳化網路連線,微調電腦效能,並移除病毒與惡意軟體。
- 立即將電腦回復至先前的某個時間點,以解決開機問題或任何其他效能問題。
- 在電腦重設期間,將個人檔案的複本儲存在本機硬碟或外部儲存裝置上。
- 安裝原廠作業系統或升級至適用於您電腦的最新作業系統。
- 允許 Dell 技術支援人員遠端啟動您電腦的驅動程式和硬體掃描,以進行故障診斷並解決問題。
- 透過 Dell Migrate 服務將檔案和設定從您的舊電腦轉移至新的 Dell 電腦。

**註:** 依電腦的 Dell 服務方案而定,可使用的 SupportAssist 功能會有所不同。

## **文件用途**

本文件提供有關以下內容的資訊: 在 64 位元 Windows 10 RS4 及更新版本的作業系統上, 使用家用電腦專用的 SupportAssist。

如需有關在執行 Windows 10 (S 模式) 作業系統的電腦上使用 SupportAssist 的資訊,請參[閱家用電腦專用的](https://www.dell.com/support/home/product-support/product/dell-supportassist-pcs-tablets/docs) Support Assist 說明文件 頁面的《SupportAssist for Home PCs User's Guide for Windows 10 in S Mode》(家用電腦專用的 SupportAssist 使用者指南 [適用於 Windows 10 S 模式1)。

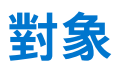

本文件的適用對象為:透過家用電腦專用的 SupportAssist 來監控電腦的使用者。本文件亦適合所任職之組織未設置 IT 系統管理員, 並使用 SupportAssist 自行監控電腦的員工。

## <span id="page-5-0"></span>**新功能和增強功能**

- 不再支援 32 位元作業系統。
- 不再支援 Windows 10 RS3 及更舊版本的作業系統。
- 將 Dell Migrate 服務擴大至新地區。
- 導入問卷調查以收集意見回饋以利改善產品。
- 改善保固橫幅。
- 改善顯示於**首頁**和**歷程記錄**頁面的摘要。
- 錯誤修正

## **支援的電腦**

下列搭載 64 位元 Windows 10 RS4 及更新版本作業系統的 Dell 電腦可支援 SupportAssist:

- Inspiron
- G 系列
- XPS
- Alienware
- Vostro
- Latitude
- Precision
- **OptiPlex**

**註:** 虛擬機器不支援 SupportAssist。

## **SupportAssist 功能與 Dell 服務方案**

SupportAssist 主動預先偵測並通知您可能會在電腦發生的硬體和軟體問題。根據 Dell 服務方案, SupportAssist 會自動化聯絡流程, 促進您與 Dell 技術支援人員的聯繫。

下表針對具備有效 Basic、Premium Support、ProSupport、ProSupport Plus、Premium Support Plus 及 Dell 軟體支援 (DSS) 服務方案 的電腦,總結電腦的 SupportAssist 功能。

**註:** DSS 僅適用於美國境內具備有效 Basic 或已到期服務方案的 XPS、Alienware、Inspiron 及 G 系列電腦。

#### **表 1. SupportAssist 功能與 Dell 服務方案**

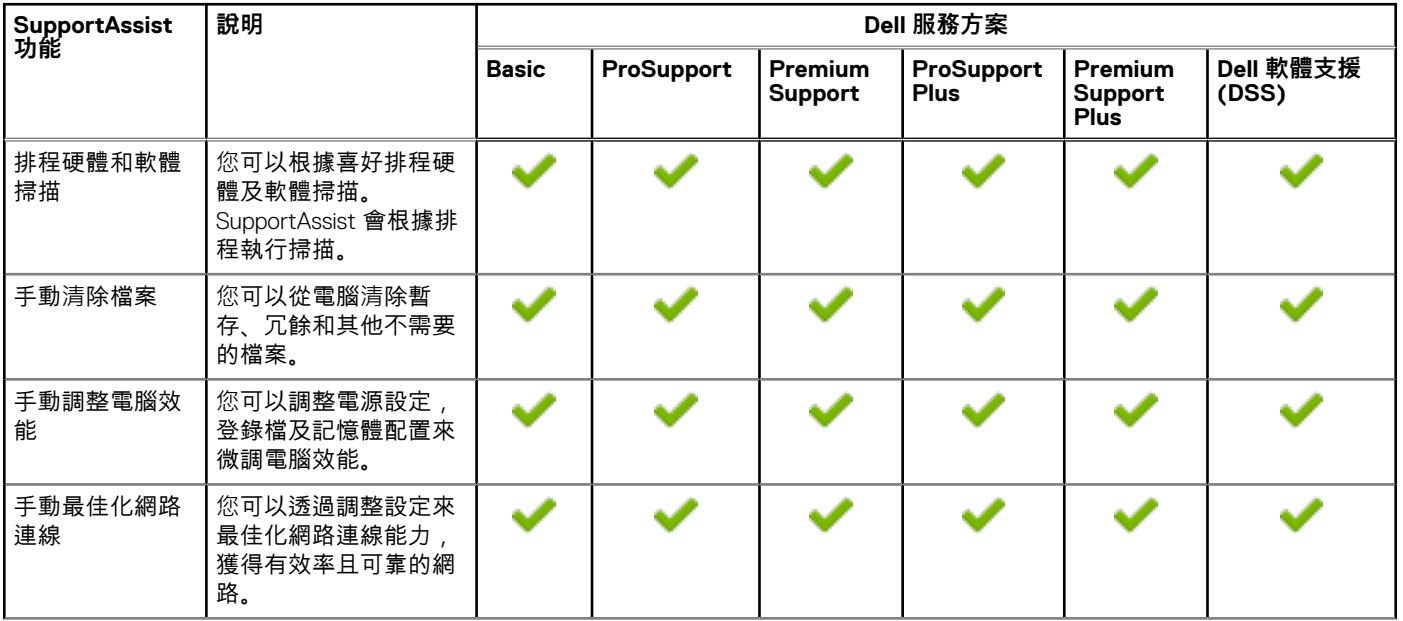

### **表 1. SupportAssist 功能與 Dell 服務方案 (續)**

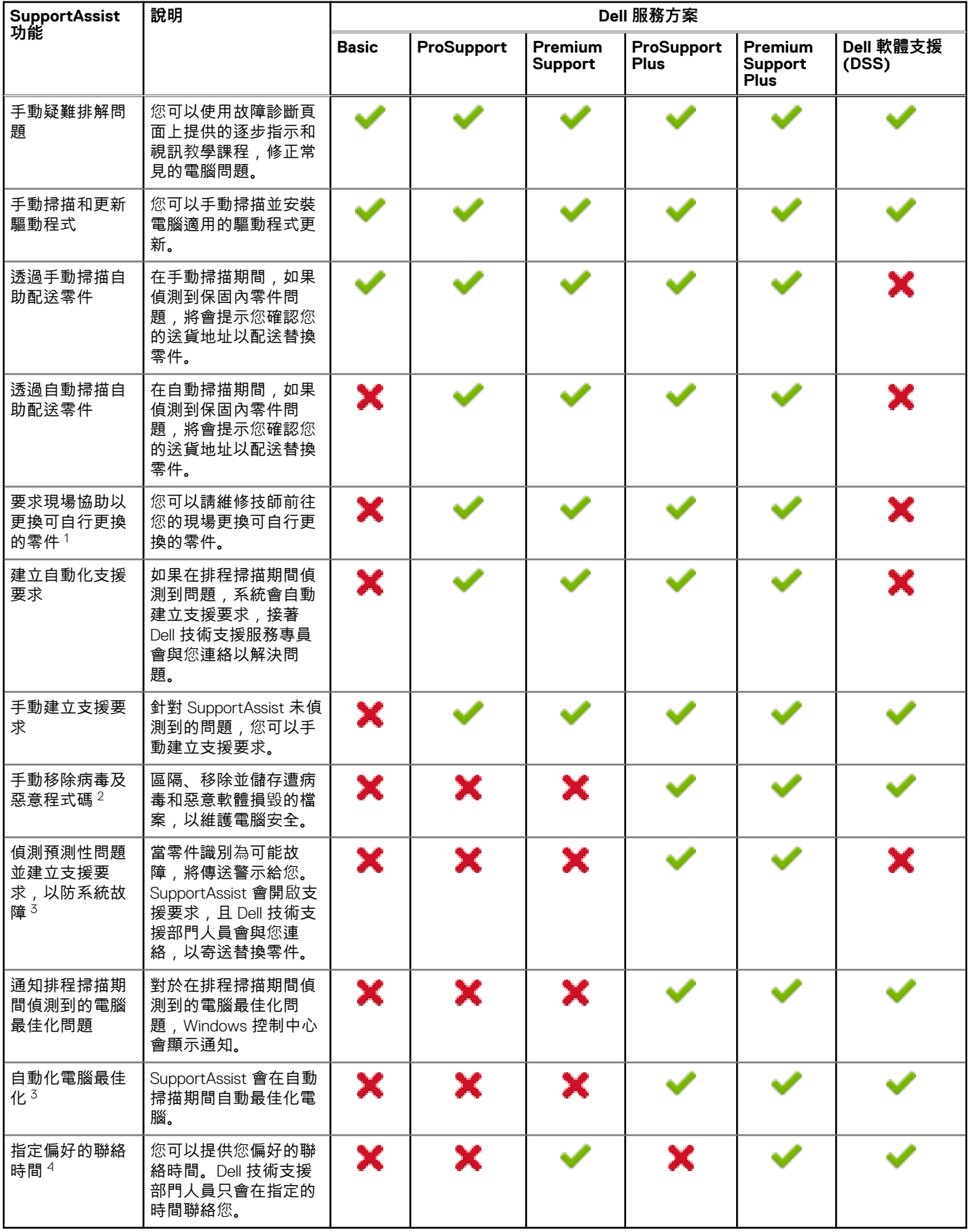

1 現場協助更換可自行更換的零件僅適用於某些地區。

<span id="page-7-0"></span>2 病毒及惡意程式碼移除功能不適用於中國等某些地區。 3 預測分析故障偵測包括硬碟、固態硬碟、電池、散熱及桌上型電腦風扇。 4 僅美國或加拿大境內的客戶可提供偏好的連絡時間。

## **其他服務方案**

除現有的 SupportAssist 功能外,您亦可為電腦購買其他服務方案。

下表說明您可為電腦購買的服務方案:

#### **表 2. 其他服務方案**

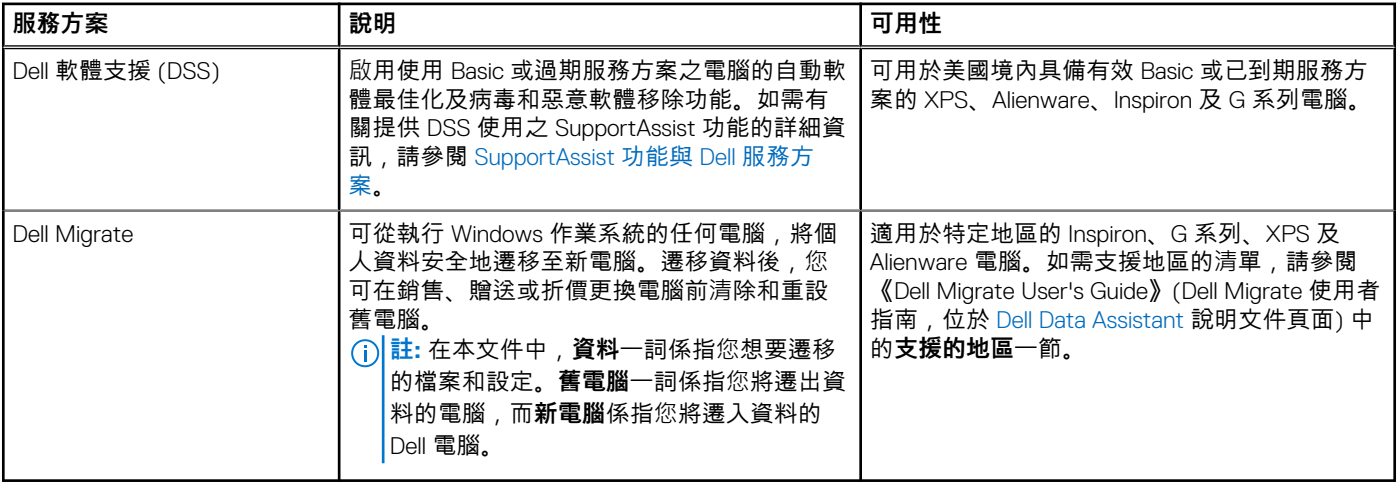

# **開始使用家用電腦專用 SupportAssist**

<span id="page-8-0"></span>所有從 Dell 原廠出廠的電腦都會預先安裝 SupportAssist。如果未預先安裝 SupportAssist,請按照本節中的指示安裝、設定及使用 SupportAssist。

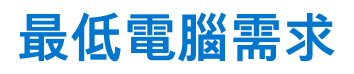

下表列出安裝並使用 SupportAssist 的最低電腦需求。

#### **表 3. 最低電腦需求**

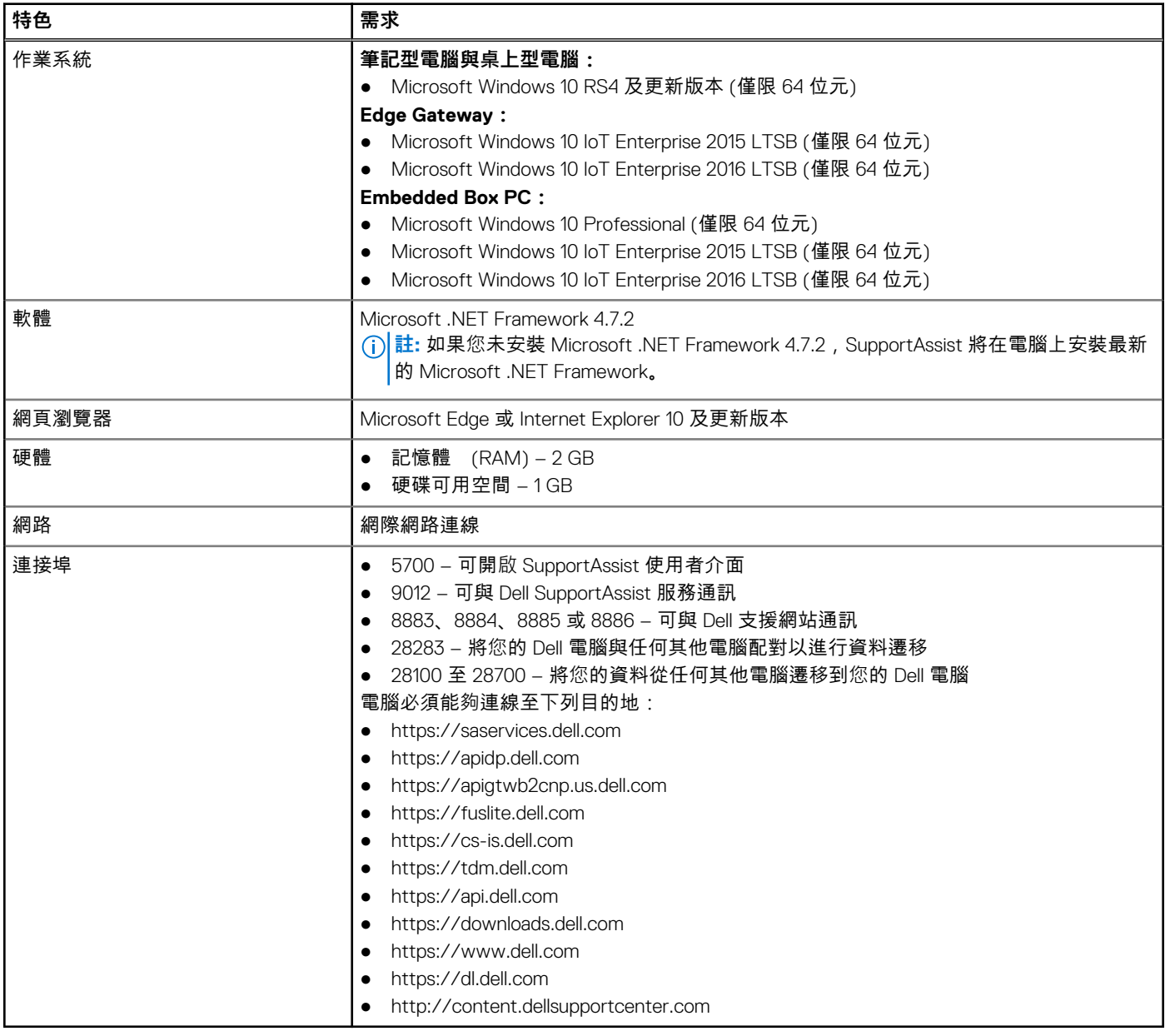

### <span id="page-9-0"></span>**安裝家用電腦專用的 SupportAssist**

依預設,所有從 Dell 原廠出廠的電腦都會安裝 SupportAssist。如果 SupportAssist 未安裝在電腦中,您可以手動下載並安裝 SupportAssist。

#### **事前準備作業**

- 電腦必須符合最低電腦需求以安裝和使用 SupportAssist。請參[閱最低電腦需求](#page-8-0)。
- 您必須以系統管理員身分登入。

#### **步驟**

- 1. 前往 [www.dell.com/supportassistforpcs](https://www.dell.com/en-us/shop/supportassistforpcs/cp/supportassistforpcs)。
- 2. 按一下**立即下載**。 隨即下載 SupportAssistInstaller.exe 檔案。
- 3. 連按兩下 SupportAssistInstaller.exe 檔案。 安裝進度會顯示在 **SupportAssist 安裝程式**視窗中,且安裝後會在桌面上建立捷徑。 **註:** 在作業系統組建編號 16299 或更新版本的電腦上,不會建立捷徑。
- 4. 按一下**啟動**。 家用電腦專用的 SupportAssist 使用者介面隨即顯示。

## **SupportAssist 使用者介面**

SupportAssist 使用者介面包含下列頁面:

- 首頁
- [故障診斷](#page-33-0)
- [歷程記錄](#page-34-0)
- [取得支援](#page-35-0)

當您首次開啟 SupportAssist 時,或尚未執行任何掃描或最佳化,會顯示**首頁**預設檢視。按一下**立即開始**以啟動所有掃描和最佳化作 業。

如果您先前已執行掃描或最佳化作業,則**首頁**和**歷程記錄**頁面會顯示下列詳細資料:

- 回收的硬碟空間量
- 已安裝的驅動程式更新數量或可用的驅動程式更新數量
- 已最佳化的檔案數量
- 移除的病毒或惡意軟體數量

畫面也會顯示您電腦目前的 Dell 服務方案,以及其他適用於您電腦的方案。當您按一下目前的服務方案時,畫面會顯示包含在該服 務方案中的各項服務。當您按一下任何其他的適用服務方案時,畫面會顯示可讓您升級服務方案的選項。

若要執行掃描或最佳化作業,請按一下 Ѷ. 視電腦的服務方案而定,會顯示下列磚。 若要獲得 SupportAssist 針對不同服務方案所 提供的功能相關資訊,請參閱 [SupportAssist](#page-5-0) 功能與 Dell 服務方案。

- **取得驅動程式與下載**
- **掃描硬體**
- **清除檔案**
- **調整效能**
- **最佳化網路**
- **移除病毒和惡意軟體**

**註:** 如果在您的電腦中偵測到嚴重硬體問題,所有電腦最佳化磚將停用,直到您建立支援要求為止。

**註:** 如果您沒有電腦的系統管理員權限,則只有**掃描硬體**磚會啟用。

如果有適用於您電腦的任何其他 Dell 服務方案,則底部窗格會顯示可檢閱、購買及使用這些服務方案的連結。如需 Dell 服務方案的 相關資訊,請參閱[其他服務方案](#page-7-0)。

當您將游標停留在產品服務編號上時,會顯示型號和下列詳細資料:

● **保固詳細資料**:適用於電腦的服務方案、開始日期及到期日。

- <span id="page-10-0"></span>● **產品服務編號**:電腦的唯一識別碼。產品服務編號是一組英數字元的識別碼。
- **快速服務代碼**:自動化電話支援期間可使用的一連串數字,例如 987-674-723-2。
- **記憶體**:電腦中安裝的 RAM 容量,例如 16 GB。
- **處理器**:電腦中安裝的處理器類型,例如 Intel Core i5 6200U。
- **作業系統**:電腦上安裝的作業系統,例如 Microsoft Windows 10 專業版。

### **變更語言設定**

#### **關於此工作**

SupportAssist 提供 25 種語言。依預設, SupportAssist 將採用與作業系統相同的語言設定。您可以根據您的偏好設定變更語言。

#### **步驟**

- 1. 在 SupportAssist 使用者介面右上角,按一下設定圖示,然後按一下**選取語言**。 系統隨即顯示語言清單。
- 2. 選取您偏好的語言。
- 3. 按一下**是**以選取的語言重新啟動 SupportAssist。

SupportAssist 會以選取的語言重新啟動,並在選取的語言旁邊顯示

## **建立 SupportAssist 設定檔**

#### **事前準備作業**

您必須以系統管理員身分登入。

#### **關於此工作**

SupportAssist 設定檔可讓您獲得適用於電腦服務方案的自動化支援功能。您可以使用您的我的 Dell 帳戶或您的社交媒體帳戶建立 SupportAssist 設定檔。

#### **步驟**

- 1. 在 SupportAssist 使用者介面的右上角,按一下**設定檔**,然後按一下**完成設定檔**。
	- 如果您尚未接受 SupportAssist 條款與條件,畫面便會顯示訊息。按一下**閱讀 SupportAssist 條款與條件**連結,並接受條款與 條件,然後按一下**儲存**,接著再試一次。
	- 如果 SupportAssist 無法連線至網際網路,則會顯示相關訊息。按一下錯誤訊息下方顯示的故障診斷連結來修正此問題,然後 再試一次。
- 2. 在「我的 Dell 帳戶」**登入**頁面中,執行下列其中一個步驟:
	- 如果您已擁有「我的 Dell 帳戶」,且想要使用一次性密碼登入,請執行下列步驟: a. 啟用**以電子郵件傳送一次性密碼給我**切換開關。 b. 輸入電子郵件地址,然後按一下**傳送密碼**,即可接收傳送至電子郵件地址的密碼。
		- c. 輸入密碼,然後按一下**登入**。
	- 如果您已經有「我的 Dell 帳戶」,請輸入您的「我的 Dell 帳戶」憑證,然後按一下**登入**。
	- 如果您沒有「我的 Dell 帳戶」,請建立登入帳戶。請參閱建立「我的 [Dell](#page-11-0) 帳戶」。
	- 以您的社交媒體帳戶登入。請參[閱以社交媒體帳戶登入](#page-11-0)。
- 3. 在**聯絡人與送貨地址**頁面上,輸入您的聯絡資訊與送貨詳細資料。
- 4. 選取您慣用的聯絡方式和偏好的聯絡時間。

**註:** 唯有美國或加拿大境內具備有效 Premium Support 或 Premium Support Plus 服務方案的電腦,才能選擇偏好的連絡時間選 項。。

- 5. 若要新增次要聯絡人,請選取**新增次要聯絡人**,然後輸入詳細資料。
- 6. 如果不要 SupportAssist 自動建立支援要求,請取消勾選**自動建立支援要求**核取方塊。
	- **註:** 自動建立支援要求功能僅適用於具備並啟用有效 ProSupport、ProSupport Plus、Premium Support 或 Premium Support Plus 服務方案的電腦。

#### <span id="page-11-0"></span>7. 按一下**完成**。

- **●** 如果送貨詳細資料無效,畫面會顯示更新詳細資料的訊息。按一下**更新並完成**以更新詳細資料。
- 如果送貨詳細資料有效, 在 SupportAssist 使用者介面右上角會顯示名字和姓氏。

### **建立「我的 Dell 帳戶」**

#### **事前準備作業**

您必須以系統管理員身分登入。

#### **步驟**

- 1. 在「我的 Dell 帳戶」**登入**頁面的**建立帳戶**區段,輸入名字、姓氏、電子郵件地址及密碼。 **註:** 密碼必須包含一個大寫字母、一個小寫字母及一個數字。密碼長度必須在 8 至 12 個字元內。
- 2. 重新輸入密碼。
- 3. 按一下**建立帳戶**。 「我的 Dell 帳戶」隨即建立,且系統會將您登入 SupportAssist。

### **以社交媒體帳戶登入**

#### **事前準備作業**

- 您必須以系統管理員身分登入。
- 您必須具備下列任何社交媒體平台的有效帳戶:
	- o Google Plus
	- Facebook

#### **步驟**

- 1. 在「我的 Dell 帳戶」**登入**頁面中,按一下所需的社交媒體圖示。
- 2. 在相應的社交媒體登入頁面上,在適當的欄位輸入使用者名稱或電子郵件地址與密碼。
- 3. 按一下**登入**。

系統隨即以您用於登入社交媒體帳戶的認證建立「我的 Dell 帳戶」。

### **更新連絡與送貨資訊**

#### **事前準備作業**

您必須以系統管理員身分登入。

#### **步驟**

- 1. 在 SupportAssist 使用者介面的右上角,按一下**使用者名稱**,然後按一下**設定檔詳細資料**。 **連絡人與送貨地址**頁面隨即顯示。
- 2. 更新必要的詳細資料,然後按一下**完成**。
	- 如果送貨詳細資料無效,畫面會顯示更新詳細資料的訊息。按一下**更新並完成**以更新詳細資料。
	- 如果送貨詳細資料有效,**首頁**隨即顯示。

### **使用不同的 SupportAssist 設定檔**

#### **事前準備作業**

您必須以系統管理員身分登入。

#### <span id="page-12-0"></span>**步驟**

1. 在 SupportAssist 使用者介面的右上角,按一下使用者名稱,然後按一下**使用不同設定檔**。

2. 按一下**繼續**。

系統會停用目前的設定檔,移除儲存之聯絡資訊和運送詳細資料的存取權,並顯示**首頁**。用於建立設定檔的連結會顯示在 SupportAssist 使用者介面的右上角。請參閱建立 [SupportAssist](#page-10-0) 設定檔。

### **進行網際網路設定**

#### **事前準備作業**

您必須以系統管理員身分登入。

#### **關於此工作**

電腦必須連線至作用中的網際網路,才能體驗 SupportAssist 的自動化支援功能。您可以將 SupportAssist 設定為直接或透過 Proxy 伺 服器連線至網際網路。

#### **步驟**

- 1. 在 SupportAssist 使用者介面的右上角,按一下設定圖示,按一下**設定**,然後按一下**網際網路**。
- 2. 如果 SupportAssist 可直接連線至網際網路,請選取**直接連線**。
- 3. 如果 SupportAssist 必須使用 Proxy 網路連線至網際網路,請執行下列步驟:
	- a. 選擇**使用 Proxy 連線**。 Proxy 設定欄位會隨即顯示。
	- b. 輸入位址、連接埠號碼、使用者名稱和密碼詳細資料。
		- **註:** 輸入的連接埠號碼最多為 5 個數字。
- 4. 按一下**儲存**。 網際網路設定已設定完畢,並顯示**首頁**。

## **排程掃描和最佳化**

依預設,SupportAssist 會掃描電腦以偵測硬體問題、驅動程式更新及必要的電腦最佳化作業。預設掃描頻率視您的電腦服務方案而 定。

如果掃描時偵測到緊急驅動程式更新、硬體問題,或病毒或惡意軟體,會顯示通知。通知類型視電腦安裝的作業系統而定。如果您 的電腦具備有效的 ProSupport Plus 或 Premium Support Plus 服務方案, SupportAssist 會在掃描後自動將電腦最佳化。

### **排程自動掃描和最佳化**

#### **事前準備作業**

您必須以系統管理員身分登入。

#### **關於此工作**

依預設, SupportAssist 會掃描電腦以偵測硬體問題、驅動程式更新及必要的電腦最佳化作業。預設掃描頻率視您的電腦服務方案而 定。如果掃描時偵測到緊急驅動程式更新、硬體問題,或病毒或惡意軟體,會顯示通知。通知類型視電腦安裝的作業系統而定。如 果您的電腦具備有效的 ProSupport Plus 或 Premium Support Plus 服務方案,SupportAssist 會在掃描後自動將電腦最佳化。您可以依 需求選取希望 SupportAssist 掃描電腦的時間、頻率及日期。

#### **步驟**

- 1. 在 SupportAssist 使用者介面的右上角,按一下設定圖示,按一下**設定**,然後按一下**排程掃描和最佳化**。
- 2. 請確定已選取**開啟自動系統掃描和最佳化**核取方塊。
- 3. 選取您想要執行掃描的時間、頻率及日期。 顯示下一次排程掃描的日期。
- 4. 按一下**儲存**。

<span id="page-13-0"></span>自動掃描和最佳化已排程完畢,並顯示**首頁**。

## **手動升級 SupportAssist**

#### **事前準備作業**

- 您必須以系統管理員身分登入。
- 您必須已建立 SupportAssist 設定檔。請參閱建立 [SupportAssist](#page-10-0) 設定檔。

#### **關於此工作**

升級 SupportAssist 可確保您的電腦具備最新的 SupportAssist 功能。如果有可用的更新版本,SupportAssist 會自動升級至新版本。如 有需要,您也可以手動檢查和升級 SupportAssist。

**註:** SupportAssist 升級對於執行 Windows 7 作業系統的電腦並不適用。

#### **步驟**

- 1. 在 SupportAssist 使用者介面的右上角,按一下設定圖示,然後按一下**關於 SupportAssist**。 SupportAssist 會自動檢查是否有較新版的 SupportAssist 可供使用。
	- 如果沒有更新可用,會顯示 ✔ ,並顯示訊息,表示已安裝最新版的 SupportAssist。
	- 如果有更新版本的 SupportAssist 可用,會顯示 圖示和**立即更新**連結。
- 2. 按一下**立即更新**。

#### **結果**

隨即下載最新版的 SupportAssist,並在電腦上安裝。

### **通知**

依預設,SupportAssist 會顯示關於硬體和軟體問題、驅動程式更新、開啟支援要求、服務方案等等的通知。

### **SupportAssist 使用者介面上的通知**

下表摘要說明開啟 SupportAssist 時所顯示的通知:

#### **表 4. SupportAssist 使用者介面上的通知**

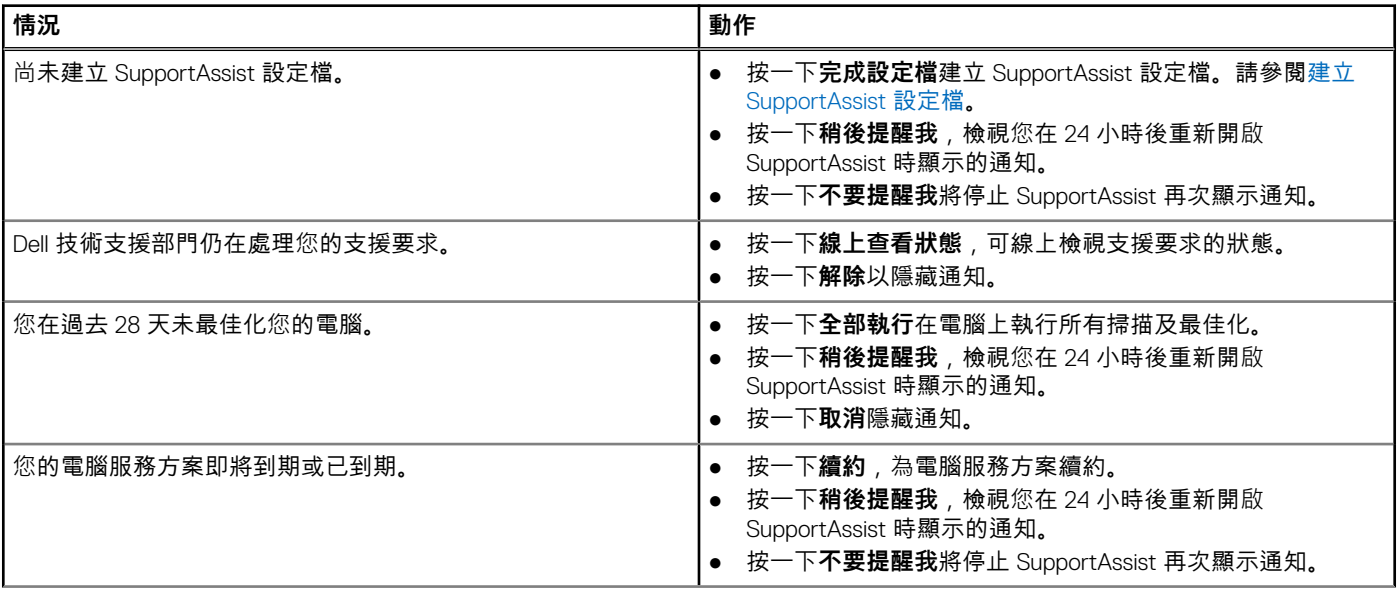

#### <span id="page-14-0"></span>**表 4. SupportAssist 使用者介面上的通知 (續)**

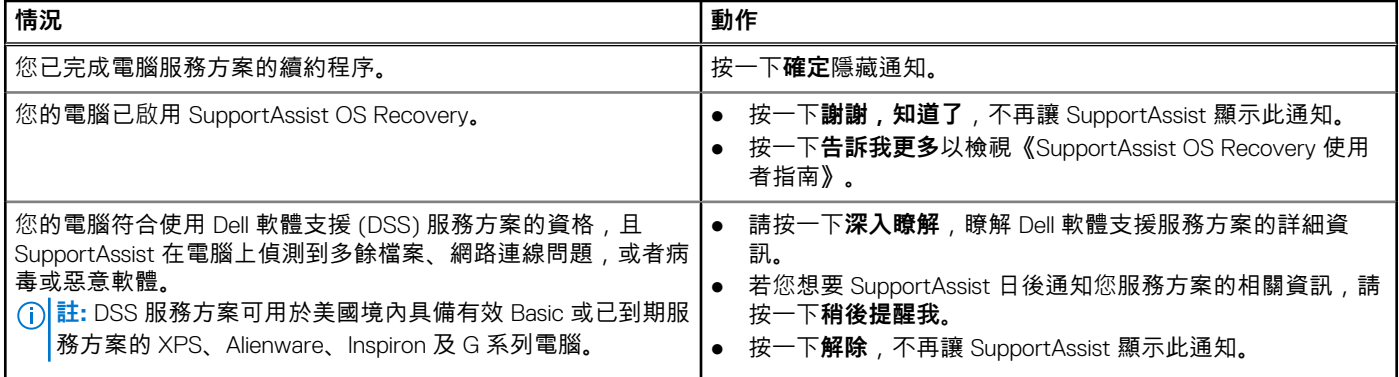

### **Windows 控制中心內的通知**

SupportAssist 會在 Windows 控制中心顯示通知。

**註:** 保固狀態不明之電腦上的 Windows 控制中心不會顯示通知。

下表摘要說明 SupportAssist 在 Windows 控制中心顯示的各種通知類型。

#### **表 5. Windows 控制中心通知**

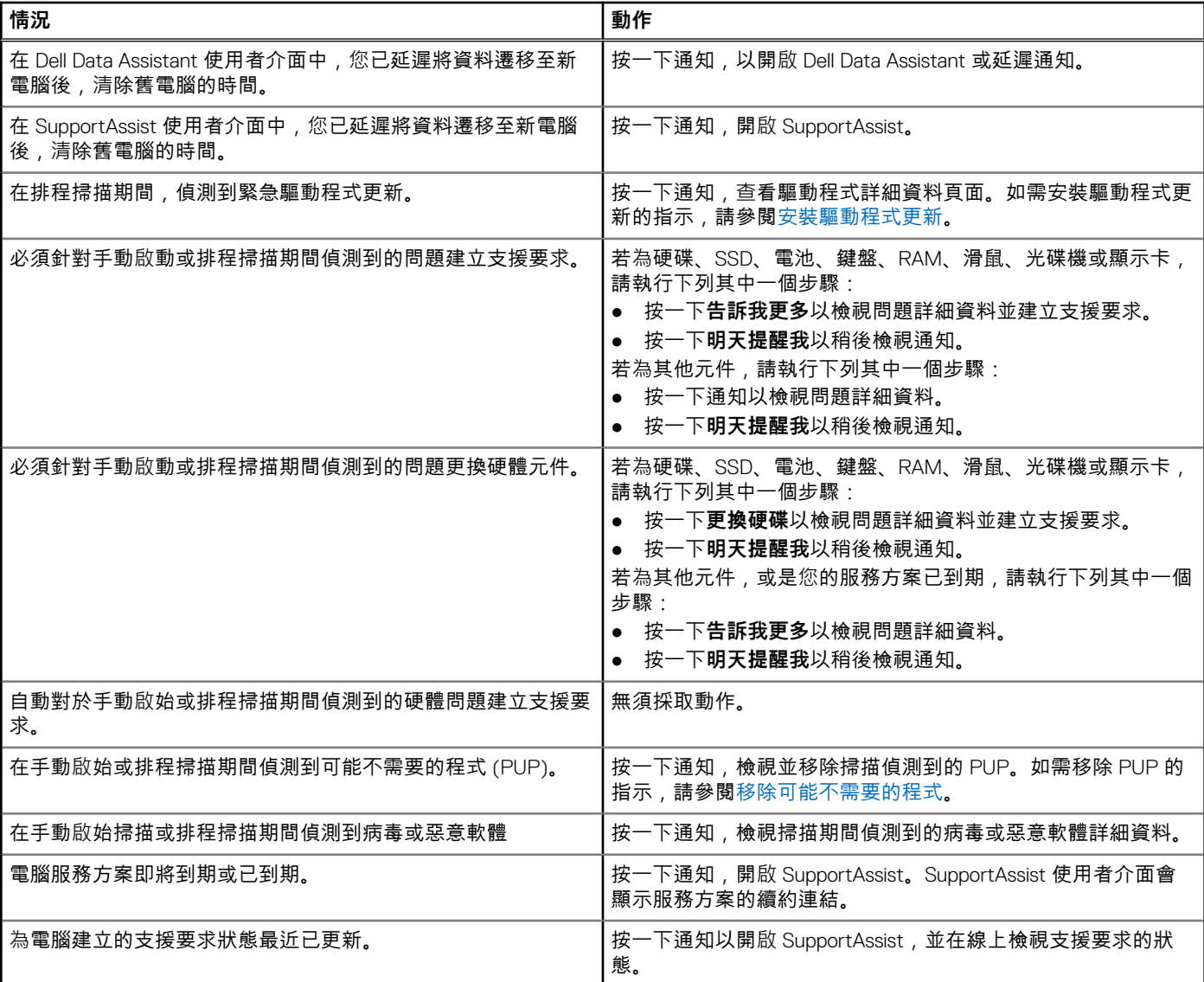

#### <span id="page-15-0"></span>**表 5. Windows 控制中心通知 (續)**

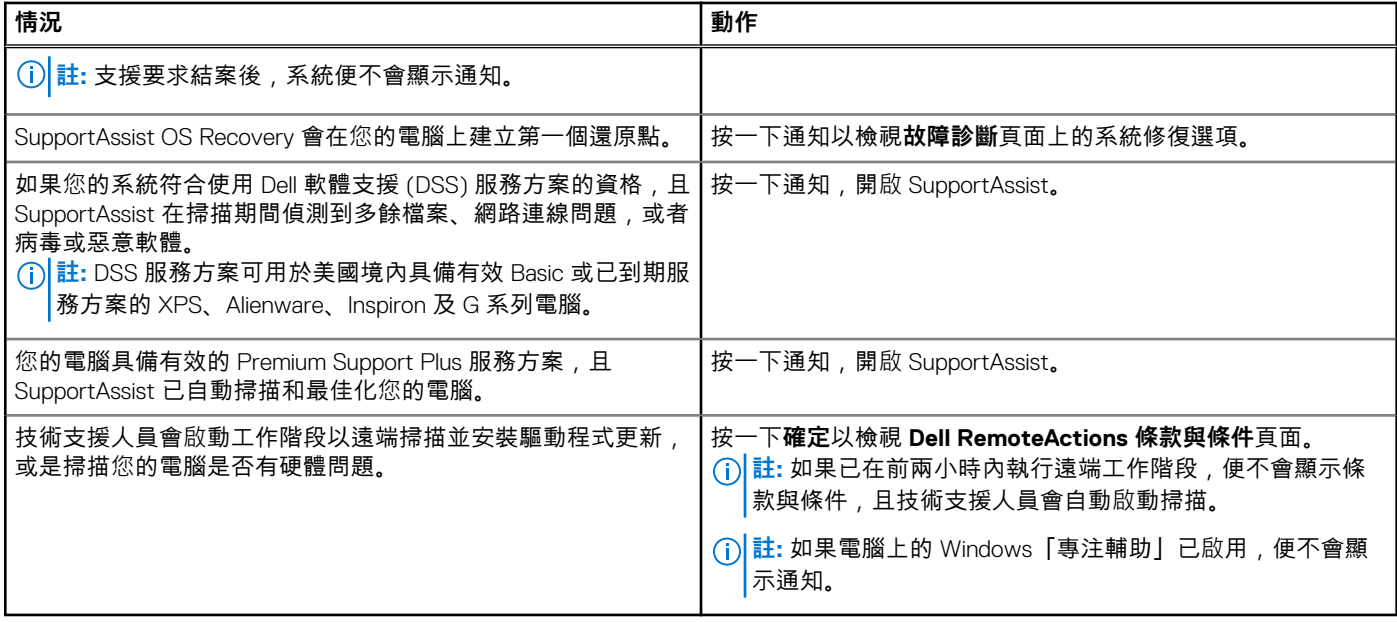

### **SupportAssist 首頁上的橫幅**

當電腦服務方案即將到期或已到期:

- SupportAssist 使用者介面上會顯示通知。
- Windows 控制中心會顯示通知。
- SupportAssist **首頁**上會顯示橫幅。

您可以使用通知或橫幅中提供的連結,續約或升級您的服務方案。如需 SupportAssist 使用者介面上顯示的通知相關資訊,請參閱 SupportAssist [使用者介面上的通知](#page-13-0)。如需 Windows 控制中心顯示的通知相關資訊,請參閱 Windows [控制中心內的通知](#page-14-0)。

下表說明**首頁**上顯示的橫幅:

#### **表 6. SupportAssist 首頁上的橫幅**

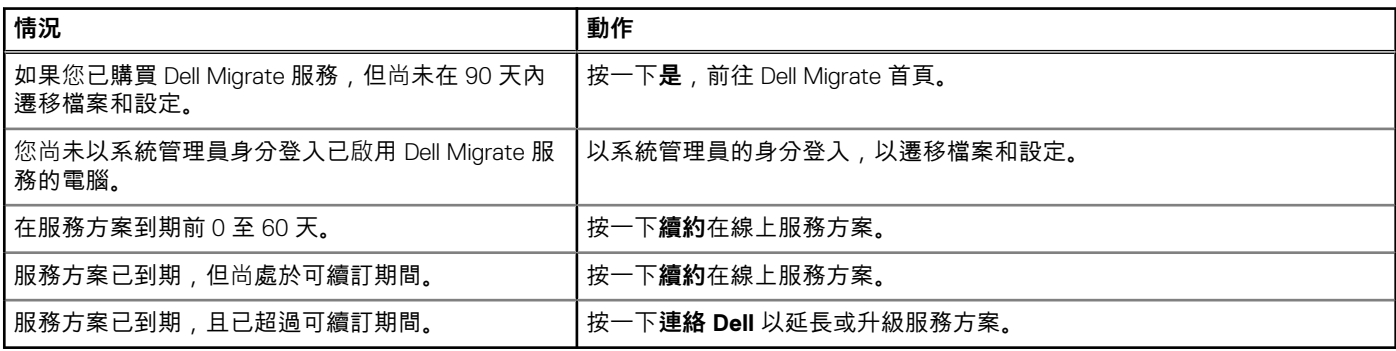

**註:** 線上服務方案續約功能僅適用於美國。

### **停用 SupportAssist 通知**

#### **事前準備作業**

您必須以系統管理員身分登入。

#### **關於此工作**

您可以在電腦上停用 SupportAssist 顯示通知。但即使停用通知,SupportAssist 仍會顯示有關硬體問題的通知和在掃描過程中偵測到 的緊急驅動程式更新通知。

#### <span id="page-16-0"></span>**步驟**

- 1. 在 SupportAssist 使用者介面的右上角,按一下設定圖示,按一下**設定**,然後按一下**通知**。
- 2. 取消選擇**我想要收到我的 PC 相關硬體和軟體問題、驅動程式更新、支援要求和其他警示的通知**核取方塊,然後按一下**儲存**。 SupportAssist 通知隨即停用,並顯示**首頁**。

## **解除安裝 SupportAssist**

#### **事前準備作業**

不可在電腦上開啟 SupportAssist 使用者介面。

#### **步驟**

- 1. 前往**控制台** > **程式集** > **程式和功能**。 **解除安裝或變更程式**頁面會隨即顯示。
- 2. 以滑鼠右鍵按一下 **Dell SupportAssist** 並按一下**解除安裝**。
- 3. 如果系統提示您是否確認解除安裝,請按一下**是**。

#### **結果**

Dell SupportAssist 已解除安裝。

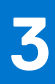

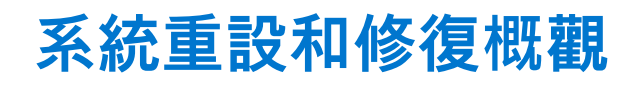

<span id="page-17-0"></span>SupportAssist OS Recovery 可讓您重設或修復電腦。您可以從家用電腦專用的 SupportAssist 使用者介面叫用 SupportAssist OS Recovery。

## 系統重設

系統重設功能可讓您重設電腦的作業系統。您可以將作業系統重設為原廠狀態,或安裝最新版本的作業系統。視電腦的狀態而定, 可能會提供下列選項:

- 重設為原廠設定:在您的電腦上安裝原廠映像,將作業系統重設為電腦從 Dell 原廠出廠時的狀態。
- 重設並更新:下載最新的作業系統與重要驅動程式和應用程式,然後安裝在您的電腦上。
- **警示: 重設程序會永久刪除硬碟上的所有資料,並解除安裝電腦已安裝的任何程式或驅動程式。建議您先備份資料,再執行系統 重設。**
- **註:** 如果 SupportAssist 無法偵測到電腦上安裝的原廠映像,則僅會顯示**重設並更新**選項。
- **註:** 使用「重設並更新」選項重設電腦的功能僅支援特定系統。如需此功能支援的系統清單,請參閱 [SupportAssist OS Recovery](https://www.dell.com/support/home/product-support/product/support-assist-os-recovery/docs) 說明文件頁面中的 *Dell SupportAssist OS Recovery* 支援一覽表。

### 系統修復

系統修復功能可讓您立即將電腦回復至先前的某個時間點,以解決開機問題或任何其他效能問題。在至少有 50 GB 可用硬碟空間, 且可使用 SupportAssist OS Recovery 的電腦上,會自動啟用此功能。如果電腦的可用硬碟空間少於 50 GB,則您可以在 SupportAssist 或作業系統控制台設定中,手動啟用此功能。

**註:** 如果在您的電腦上偵測到重大硬體問題,系統修復功能將停用,直到您建立支援要求為止。

此功能可協助您立即將電腦還原至先前的某個時間點。還原您的電腦有助於解決由病毒或惡意軟體感染、登錄檔毀損、系統檔案毀 損、作業系統修補程式或驅動程式問題所導致的問題,

**註:** 此功能無法完全保護程式檔案。將電腦還原至先前的某個還原點時,可能會移除電腦上安裝的非 Dell 應用程式。

### **將電腦重設為原廠設定**

#### **事前準備作業**

- 您必須有電腦的系統管理員權限。
- 您必須將電腦連接至電源插座。

#### **關於此工作**

**重設為原廠設定**選項會將您的作業系統和預設應用程式,重設為從 Dell 原廠出廠時的狀態。

#### **步驟**

1. 開啟 SupportAssist 並前往**故障診斷** > **清除所有內容並將我的電腦重設至原始狀態**,然後按一下**重設我的電腦**。

#### 2. 按一下**是,重新開機**。

電腦隨即重新啟動,接著顯示 SupportAssist OS Recovery 使用者介面。

#### <span id="page-18-0"></span>**後續步驟**

請按照 [SupportAssist OS Recovery](https://www.dell.com/support/home/product-support/product/support-assist-os-recovery/docs) 說明文件頁面,《Dell SupportAssist OS Recovery User's Guide》(Dell SupportAssist OS Recovery 使用者指南) 的**將電腦重設為原廠狀態**一節中的步驟操作。

### **重設您的電腦並更新作業系統**

#### **事前準備作業**

- 您必須將電腦連接至電源插座。
- 您的電腦必須具有可使用的網際網路連線。

#### **步驟**

- 1. 開啟 SupportAssist 並前往**故障診斷** > **清除所有內容並將我的電腦重設至原始狀態**,然後按一下**重設我的電腦**。
- 2. 按一下**是,重新開機**。 電腦隨即重新啟動,接著顯示 SupportAssist OS Recovery 使用者介面。

#### **後續步驟**

請按照 [SupportAssist OS Recovery](https://www.dell.com/support/home/product-support/product/support-assist-os-recovery/docs) 說明文件頁面,《Dell SupportAssist OS Recovery User's Guide》(Dell SupportAssist OS Recovery 使用者指南) 的**重設電腦並更新作業系統**一節中的步驟操作。

### **設定系統修復設定**

#### **事前準備作業**

您的電腦必須具備 SupportAssist OS Recovery 5.1 或更新版本。

#### **關於此工作**

設定系統修復設定,可讓您選取要分配的硬碟空間大小以儲存系統修復備份。  $\overline{\text{(i)}}$  **註:** 如果電腦的可用硬碟空間少於 12 GB,則不會建立新的系統修復備份。

#### **步驟**

- 1. 開啟 SupportAssist,按一下設定圖示,然後按一下**設定**。
- 2. 按一下**系統修復**。 系統修復設定隨即顯示。
- 3. 選取想要分配的硬碟空間大小 (例如 15 GB) 以儲存系統修復快照。
- 4. 按一下**儲存**。

### **修復您的電腦**

#### **關於此工作**

系統修復功能可讓您診斷與排除可能發生在電腦開機進入作業系統前的常見問題。此功能可檢查和修正分區表、開機檔案,以及 Windows 作業系統的健全狀況。

#### **步驟**

- 1. 開啟 SupportAssist 並前往**故障診斷** > **使用系統修復還原我的電腦**,然後按一下**啟動系統修復**。
- 2. 按一下**是,重新啟動**。

電腦隨即重新啟動,接著顯示 SupportAssist OS Recovery 使用者介面。

- 如果成功修正問題,便會顯示**一切已恢復正常**狀態。按一下**完成**。
- 如果無法修正問題或修復失敗,則會顯示錯誤訊息。按一下**重設選項**以重設電腦的作業系統。請參[閱系統重設和修復](#page-17-0)概觀。

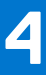

# **Dell Migrate 概觀**

<span id="page-19-0"></span>Dell Migrate 是一種隨需服務,可讓您安全地從任何執行 Windows 作業系統 8.1 或更新版本的電腦,將個人檔案和設定遷移至 Dell 電 腦。遷移資料後,您可在銷售、贈送或折價更換電腦前清除和重設舊電腦。若要為您的電腦購買 Dell Migrate 服務,請前往 [https://](https://www.dell.com/Migrate) [www.dell.com/Migrate](https://www.dell.com/Migrate)。

Migrate 服務僅供特定地區的 Inspiron、G 系列、XPS 及 Alienware 電腦使用。如需支援地區的清單,請參閱《Dell Migrate User's Guide》(Dell Migrate 使用者指南,位於 [Dell Data Assistant](https://www.dell.com/support/home/product-support/product/data-assistant/docs) 說明文件頁面) 中的**支援的地區**一節。

在本文件中,資料一詞係指您想要遷移的檔案和設定。舊電腦一詞係指您將遷出資料的電腦,而新電腦係指您將遷入資料的 Dell 電 腦。

Dell Migrate 可讓您遷移個人檔案,例如:文件、相片、音樂及影片等。下表列出可遷移的設定:

#### **表 7. 可使用 Dell Migrate 遷移的設定**

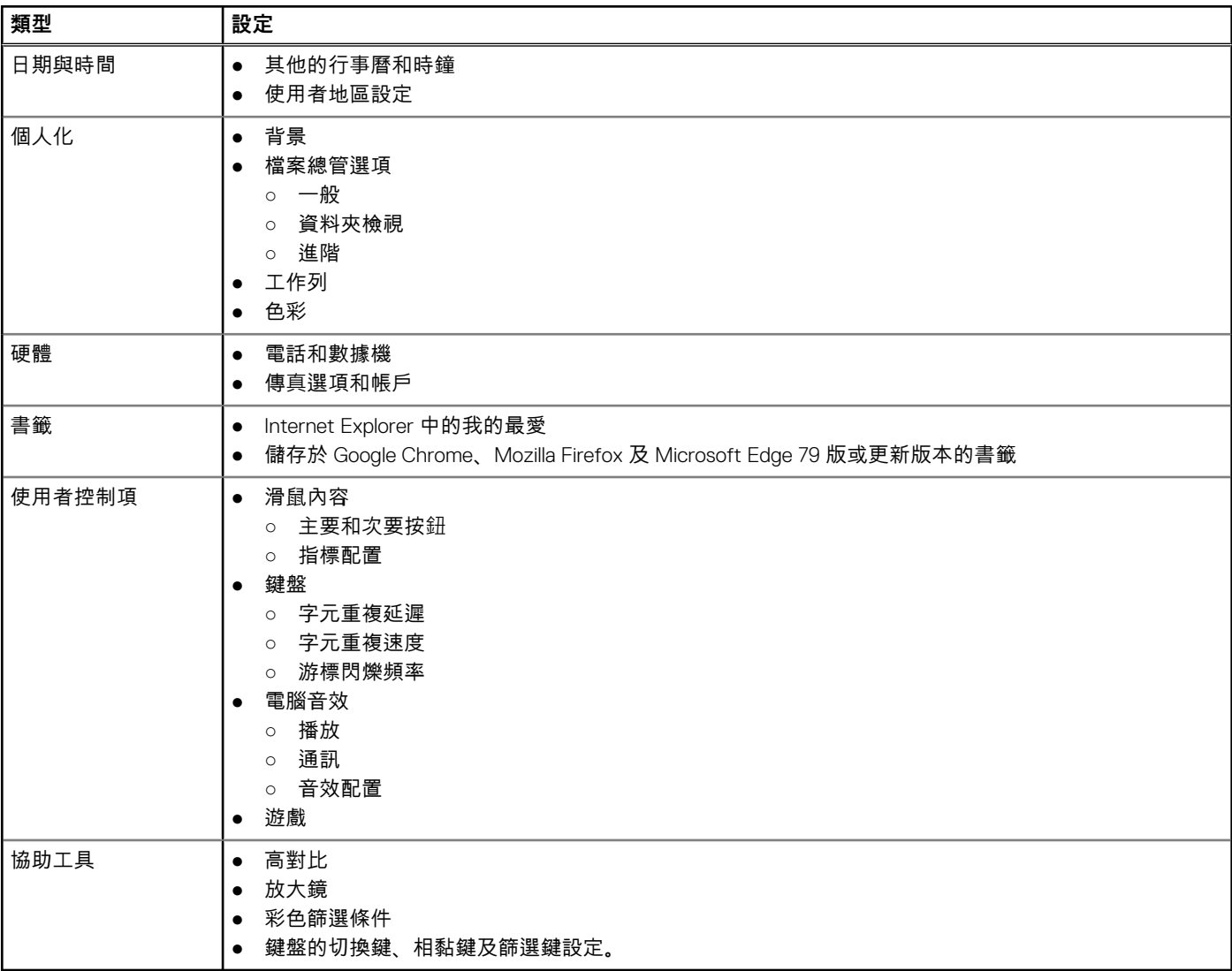

## <span id="page-20-0"></span>**從舊電腦將資料遷移至新電腦**

#### **事前準備作業**

請務必完成以下事項:

- Dell Migrate 服務可用於您的新電腦。如需購買指示,請前往 <https://www.dell.com/Migrate>。
- 舊電腦中安裝的作業系統為 Windows 8.1 或更新版本。
- 新電腦上安裝的作業系統為 64 位元 Windows 10 RS4 或更新版本。
- 兩台電腦均已連接至電源插座。
- 您已經以系統管理員身分登入舊電腦和新電腦。
- 兩台電腦均已連線至相同的區域網路。
- 新電腦中有足夠的磁碟空間可用。
- 舊電腦和新電腦的系統地區設定必須相同。

#### **步驟**

- 1. 在舊電腦中執行下列步驟:
	- a. 前往 <https://www.dell.com/Migrate>。
	- b. 下載並執行 Dell data assistant.exe。
	- Dell Data Assistant 安裝完成後,會在桌面上建立捷徑。
	- c. 開啟 Dell Data Assistant,然後按一下**開始進行**。 如果電腦連線至公共網路,系統會提示您確認是否認識並信任該網路,以及是否想要繼續進行遷移。按一下**信任網路**以繼續 操作。

Dell Data Assistant 會檢查使用 Dell Migrate 的新電腦是否已連線至相同的區域網路。如果偵測到新電腦,則新電腦中會顯示驗 證碼。

- 2. 在新電腦中,請執行下列步驟:
	- a. 開啟 SupportAssist, 然後按一下 ▽.
	- b. 在左下角按一下**立即前往**。
	- c. 在 Dell Migrate 首頁上,按一下**開始進行**。
		- Dell Migrate 會檢查舊電腦是否已連線至相同區域網路,且正在執行 Dell Data Assistant。
		- **故障診斷**、**歷程記錄**和**取得支援**索引標籤已停用。
	- d. 輸入舊電腦中顯示的驗證碼。

**註:** 如果您已在新電腦上安裝家用電腦專用的 SupportAssist 3.9 版,則只能使用 Dell Data Assistant 可執行檔 1.1 版或更新 版本。

如果驗證碼已驗證成功,電腦即配對完成,隨後 Dell Data Assistant 會掃描舊電腦,確認資料是否可遷移。

**註:** 如果您在舊電腦和新電腦中使用不同使用者帳戶登入,則系統會提示您確認是否想繼續操作。按一下**繼續**以繼續進行 遷移。在遷移期間,只有舊電腦上登入的使用者帳戶資料才會予以遷移。

- 3. 在新電腦上執行下列其中一個步驟:
	- 按一下**為我移動所有項目**,以將所有檔案和設定從舊電腦移動至新電腦。
	- 按一下**讓我選擇要移動的項目**以選取要移動的檔案和設定,而非全部移動。
	- **註:** 如果新電腦主要磁碟機上的硬碟空間不足而無法移動所有檔案,則不會顯示**為我移動所有項目**選項。如果可用,則您必 須選取具有充足儲存空間的其他磁碟機,或僅選取要遷移的最重要檔案。
- 4. 依預設,所有的檔案和設定均會遷移至新電腦的主要磁碟機。如果新電腦中配備多個磁碟機,請執行下列步驟,以手動選取您想 遷移資料的目的地磁碟機。
	- a. 在左窗格中,按一下**變更**。
	- b. 選取所需的磁碟機,然後按一下**套用**。
	- **註:** 如果舊電腦中配備多個磁碟機,且新電腦中僅配備一個磁碟機,則會針對預設位置中的每個磁碟機建立多個獨立資料 夾,例如 Migration\_D\_Drive 資料夾。
- 5. 按一下**立即遷移**。

如果在新電腦中執行任何其他應用程式,則系統會提示您關閉應用程式,以及繼續或取消操作遷移程序。 **註:** 遷移作業進行期間,請勿在舊電腦上關閉 Dell Data Assistant 或按**取消**。

- 6. 遷移程序完成後,請執行下列其中一項步驟:
	- 成功遷移所有資料後,請按一下**完成**。
- <span id="page-21-0"></span>● 如果部分資料未遷移,請按一下**顯示略過的檔案**、檢閱,接著選取想遷移的資料,然後按一下**重試。**
- 7. 或者,按一下 ,以提供意見回饋;按一下 ,以便從其他電腦或使用者帳戶遷移資料;或按一下 ,瞭解清除舊電腦的方 式。
- 8. 按一下**關閉**。

**首頁**會隨即顯示。如需 Dell Migrate 的詳細資訊,請參閱 [Dell Data Assistant](https://www.dell.com/support/home/product-support/product/data-assistant/docs) 說明文件頁面上的《Dell Migrate User's Guide》(Dell Migrate 使用者指南)。

#### **後續步驟**

若要清除和重設舊電腦,請按一下 Dell Data Assistant 使用者介面上的**清除此電腦**。請參閱清除和重設舊電腦。

### **清除和重設舊電腦**

#### **事前準備作業**

請務必完成以下事項:

- Dell Migrate 服務可用於您的新電腦。如需購買指示,請前往 <https://www.dell.com/Migrate>。
- 舊電腦中安裝的作業系統為 Windows 8.1 或更新版本。
- 舊電腦已連接至電源插座。
- 您已經以系統管理員身分登入舊電腦。
- 舊電腦中無任何應用程式正在執行。
- 舊電腦中的 BitLocker 已停用。

#### **步驟**

- 1. 如果您已將資料遷移至新電腦,請在舊電腦中執行下列步驟:
	- a. 開啟 Dell Data Assistant。
	- b. 按一下**清除此電腦**。
		- 如果外接硬碟連接至電腦,則系統會顯示訊息,說明外接硬碟中的資料不會遭清除。卸下硬碟,然後按一下**繼續**以繼續操 作。
		- 如果舊電腦中偵測到多個使用者帳戶,則系統會提示您確認是否想繼續清除和重設電腦。按一下**繼續**以繼續操作。 **警示: 如果您按一下繼續,但未遷移其他使用者帳戶的資料,則這些使用者帳戶的資料亦會一併刪除。**
		- 如果系統偵測到硬碟中的問題,則會顯示訊息確認您是否想繼續操作。按一下**繼續**以繼續操作。
		- 如果您的電腦與 Dell SupportAssist OS Recovery 5.3 版或更新版本相容,則會顯示下列其中一個重設選項:
			- **重新開機以開始 Dell Reset**:會重新啟動電腦,並顯示 Dell SupportAssist OS Recovery 使用者介面。選取適當的重設 選項,然後依照畫面上的指示完成清除和重設程序。
			- **啟動 Windows 重設**:會顯示 Windows 重設選項。選選取適當的選項,然後依照畫面上的指示完成清除和重設程序。
- 2. 如果您尚未將資料遷移至新電腦,請執行下列步驟:
	- a. 在舊電腦中,開啟 Dell Data Assistant,然後按一下**開始進行**。
	- b. 在新電腦中,初始化遷移程序。如需有關遷移資料的指示,請參[閱從舊電腦將資料遷移至新電腦](#page-20-0)。
- 3. 如果不想立即清除舊電腦,請按一下**稍後提醒我**,選取您想要接收通知的時間,然後按一下**確認**。

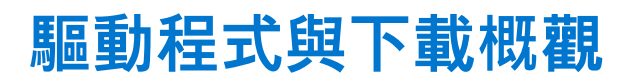

<span id="page-22-0"></span>更新驅動程式有助於提高電腦效能並修正安全性風險。依預設,SupportAssist 會每週掃描電腦,以偵測電腦上安裝的驅動程式和 Dell 應用程式是否有任何可用的更新。如有需要,您可以設定 SupportAssist 執行掃描的頻率。

SupportAssist 會根據更新的嚴重性,將更新分成以下幾種類別:**緊急**、**安全性**、**建議**及**選用**。

**註:** 本文件的「驅動程式」一詞是指安裝在電腦上的 BIOS、驅動程式、韌體及 Dell 應用程式。

### **更新的嚴重性分類**

SupportAssist 會根據更新的嚴重性,將更新分成以下幾種類別:

- **緊急**:必須安裝的更新。
- **安全性**:可防止對電腦造成潛在安全性威脅的更新。
- **建議**:可提升電腦效能的更新。
- **選用**

(i) **註:** 如果有緊急更新或建議的更新,系統會顯示通知。如需 SupportAssist 顯示的通知類型相關資訊,請參閱[通知](#page-13-0)。

### **安裝驅動程式更新**

#### **事前準備作業**

您必須以系統管理員身分登入。

#### **關於此工作**

SupportAssist 會掃描您的電腦,並針對電腦的驅動程式和 Dell 應用程式主動建議可用的更新。安裝驅動程式更新之前, SupportAssist 會自動建立還原點。您可以使用還原點來解除安裝驅動程式更新,並使電腦回復到先前的狀態。在指定期間, SupportAssist 僅可保留三個還原點。如果必須建立新的還原點,則會自動移除最舊的還原點。

- **註:** 如果您安裝電腦適用的新版 BIOS,則您無法解除安裝更新。
- <mark>註:</mark> 在 Windows 作業系統中,預設會停用還原點建立設定。若要啟用 SupportAssist 建立還原點的功能,您必須在 Windows 中啟 ⋒ 用還原點建立設定。

#### **步驟**

- 1. 開啟 SupportAssist, 然後按一下
- 2. 在**取得驅動程式與下載**磚上,按一下**執行**。
	- 如果電腦有可用的更新,會在**取得驅動程式與下載**磚上顯示更新類型和可用更新數量。
	- 如果 SupportAssist 無法偵測到電腦可用的更新, 則會顯示訊息。
- 3. 按一下**立即更新**。 驅動程式頁面會隨即顯示。
- 4. 選取要安裝的更新,然後按一下**安裝**。
	- **註:** 特定驅動程式更新必須與一或多個其他驅動程式一起安裝才能正常運作。您必須選取所有相依驅動程式,然後按一下**安 裝**。
	- **入**若為自動安裝的更新,**狀態**欄會顯示 ◆ 和**完成**狀態。
	- 如果必須手動安裝更新,則下載完成後,**狀態**欄會顯示**安裝**連結。若要安裝更新,請按一下**安裝**。

**註:** 您可能必須重新啟動電腦,才能完成特定驅動程式的安裝。

- <span id="page-23-0"></span>5. 按一下「**完成**」。 **首頁**會隨即顯示。**首頁**和**歷程記錄**頁面會顯示已安裝的驅動程式數量。
- 6. 如果更新需要重新啟動,請按一下**立即重新啟動**,以重新啟動電腦。 重新啟動前,系統會提示您儲存檔案並關閉所有應用程式。
- 7. 按一下**重新啟動**。 電腦會自動重新啟動,以完成安裝。

### **解除安裝驅動程式更新**

#### **事前準備作業**

您必須以系統管理員身分登入。

#### **關於此工作**

更新驅動程式後,如果電腦出現問題,請解除安裝更新,並使電腦回復到先前的狀態。

#### **步驟**

- 1. 開啟 SupportAssist,然後按一下**歷程記錄**。
- 2. 在**歷程記錄**頁面上,按一下所需的**恢復系統**連結。
- 隨即會顯示訊息,表示電腦將恢復為建立還原點時的狀態。
- 3. 按一下**恢復**。 電腦會自動重新啟動,以解除安裝更新。

## **「取得驅動程式與下載」磚通知**

下表說明**取得驅動程式與下載**磚上顯示的不同狀態通知。

#### **表 8. 「取得驅動程式與下載」磚通知**

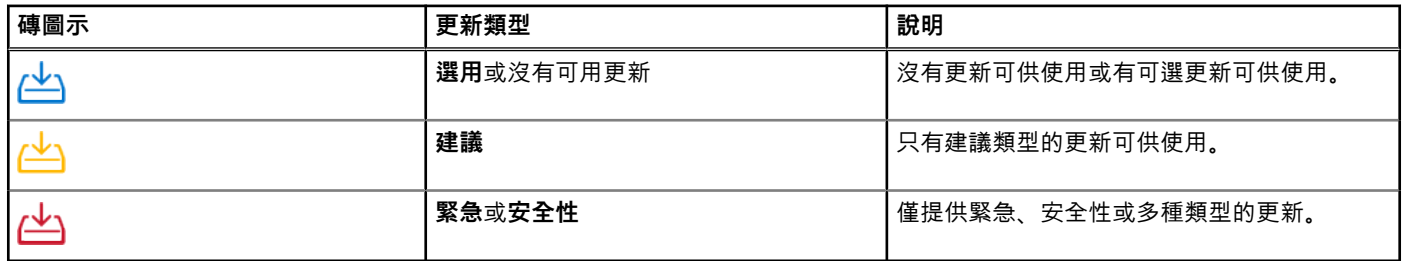

**6**

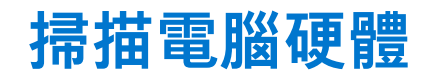

<span id="page-24-0"></span>執行硬體掃描能讓您偵測電腦上的硬體問題。依預設,SupportAssist 會每個月掃描一次電腦硬體,以偵測硬體問題。您也可以手動 執行下列其中一項動作,以找出硬體問題:

- 掃描特定的硬體元件
- 執行快速硬體掃描
- 執行壓力測試
- **註:** 如果 SupportAssist 最小化,而且在掃描期間偵測到問題,**掃描硬體**磚上會顯示通知。磚上的通知最多保留七天。如果您未在 七天內為該問題建立支援要求,系統便會移除通知。

對於特定的硬體問題,問題名稱會在磚上方顯示,而通知會在**掃描硬體**磚上顯示。磚上顯示的通知取決於問題的嚴重性。對於電腦 進行快速硬體掃描或壓力測試時偵測到的問題,下表說明**掃描硬體**磚上顯示的不同狀態通知。

#### **表 9. 「掃描硬體」磚通知**

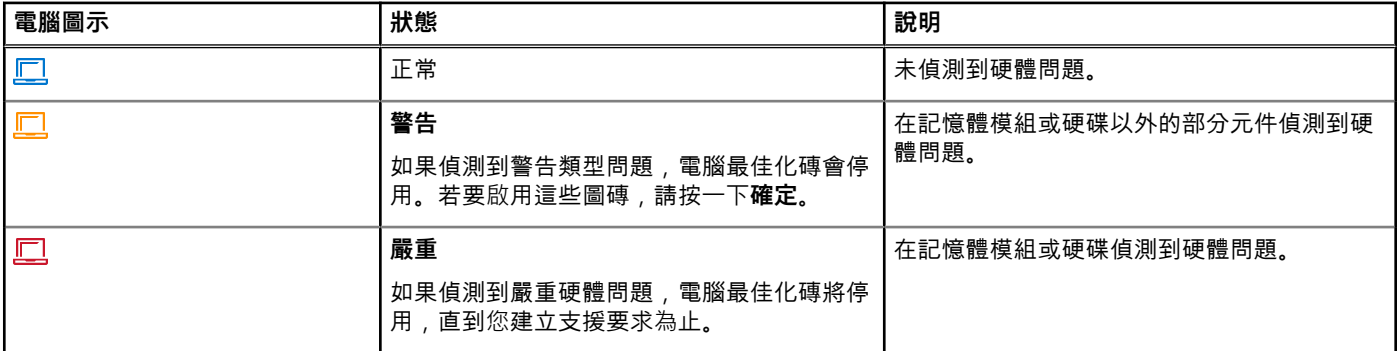

### **掃描特定的硬體元件**

#### **事前準備作業**

您必須以系統管理員身分登入。

#### **關於此工作**

SupportAssist 可讓您掃描電腦中安裝的特定硬體元件。執行掃描的步驟會視您選取的硬體元件而有所不同。 下列步驟適用於掃描硬碟。

#### **步驟**

- 1. 開啟 SupportAssist,然後按一下**疑難排解**標籤。
- 2. 按一下**我想要對電腦進行故障診斷**,然後按一下**我想要檢查特定硬體**。 隨即顯示清單,列出電腦上可用的硬體元件。 **註:** 若要更新顯示的硬體元件清單,請按一下**重新整理硬體**連結。
- 3. 在**儲存裝置**區段中,按一下**硬碟**。
- 4. 選取測試類型,然後按一下**執行測試**。

#### **結果**

- 如果未偵測到問題, **通過**狀態和 ◆ 會隨即顯示。
- 如果偵測到問題,但不需要建立支援要求,會顯示**故障**狀態和 ██

<span id="page-25-0"></span>如果偵測到問題,而且需要建立支援要求,會顯示問題詳細資料頁面。如需建立支援要求的指示,請參閱為[掃描偵測到的問題建](#page-30-0) [立支援要求](#page-30-0)。

### **執行快速硬體掃描**

#### **事前準備作業**

您必須以系統管理員身分登入。

#### **關於此工作**

在電腦上執行快速掃描可偵測硬碟、處理器、記憶體模組之類的種種硬體元件問題。

#### **步驟**

- 1. 開啟 SupportAssist, 然後按一下
- 2. 在**掃描硬體**磚上,按一下**執行**。

#### **結果**

- 如果未偵測到問題,則會在圖磚上顯示通知。
- 如果偵測到問題,而且需要建立支援要求,最佳化磚會停用,而且隨即會顯示問題詳細資料頁面。如需建立支援要求的指示,請 參閱為[掃描偵測到的問題建立支援要求](#page-30-0)。
- 如果偵測到問題,但是不需要建立支援要求,問題名稱會在磚上方顯示,通知會在**掃描硬體**磚上顯示,而且最佳化磚會停用。若 要啟用這些圖磚,請按一下**確定**。

### **執行壓力測試**

#### **事前準備作業**

您必須以系統管理員身分登入。

#### **關於此工作**

壓力測試可偵測電腦主機板、光碟機及攝影機等元件的問題,亦可偵測在快速掃描期間掃描到的元件問題。

**警示: 在壓力測試期間,您會看到螢幕閃爍,而且可能無法使用您的電腦。**

#### **步驟**

- 1. 開啟 SupportAssist,然後按一下**疑難排解**標籤。
- 2. 按一下**我想要對電腦進行故障診斷**,然後按一下**我想要掃描整台電腦**。
- 3. 按一下**開始**。 顯示訊息會提示您儲存檔案並關閉所有應用程式。
- 4. 在儲存您的檔案並關閉所有應用程式後,請按一下**確定**來執行測試。 在測試期間,執行中的工作名稱會顯示在磚上方,掃描進度會顯示在**掃描硬體**磚上。

#### **結果**

- 如果未偵測到問題,則會在圖磚上顯示通知。
- 如果偵測到問題,而且需要建立支援要求,最佳化磚會停用,而且隨即會顯示問題詳細資料頁面。如需建立支援要求的指示,請 參閱為[掃描偵測到的問題建立支援要求](#page-30-0)。
- 如果偵測到問題,但是不需要建立支援要求,問題名稱會在磚上方顯示,通知會在**掃描硬體**磚上顯示,而且最佳化磚會停用。若 要啟用這些圖磚,請按一下**確定**。

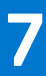

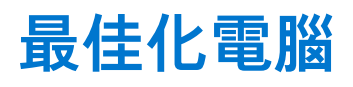

<span id="page-26-0"></span>SupportAssist 透過執行一系列的診斷程式協助您最佳化電腦,識別修改過的檔案和電腦設定。SupportAssist 最佳化功能可藉由下列 動作,協助您提升電腦速度、儲存空間可用性,以及電腦穩定度:

- 清除暫存檔案
- 調整電腦效能
- 最佳化網路
- 移除病毒、惡意軟體和可能不需要的程式 (PUP)

### **清除檔案**

#### **關於此工作**

SupportAssist 可從電腦移除多餘檔案、暫存資料夾及其他非必要的雜亂項目。

#### **步驟**

- 1. 開啟 SupportAssist, 然後按一下
- 2. 在**清除檔案**磚上,按一下**執行**。

在最佳化期間,執行中工作的名稱會在磚上方顯示,掃描的進度則會在磚上顯示。 **警示: 如果您取消進行中的最佳化,已執行的變更將不復原。**

#### **結果**

已節省的硬碟空間量會顯示在**清除檔案**磚、**首頁**及**歷程記錄**頁面。

### **調整電腦效能**

**關於此工作** SupportAssist 會調整電源設定、登錄檔及記憶體配置,以有效提高電腦的處理速度。

#### **步驟**

- 1. 開啟 SupportAssist, 然後按一下
- 2. 在**調整效能**磚上,按一下**執行**。 在最佳化期間,執行中工作的名稱會在磚上方顯示,掃描的進度則會在磚上顯示。 **警示: 如果您取消進行中的最佳化,已執行的變更將不復原。**

#### **結果**

最佳化作業完成後,會在圖磚上顯示通知。

### **最佳化網路**

#### **關於此工作**

SupportAssist 可更新您的電腦設定,讓網路維持高效率和可靠性。

#### <span id="page-27-0"></span>**步驟**

- 1. 開啟 SupportAssist, 然後按一下
- 2. 在**最佳化網路**磚上,按一下**執行**。 在最佳化期間,執行中工作的名稱會在磚上方顯示,掃描的進度則會在磚上顯示。 **警示: 如果您取消進行中的最佳化,已執行的變更將不復原。**

#### **結果**

最佳化作業完成後,會在圖磚上顯示通知。

### **移除病毒和惡意軟體**

#### **關於此工作**

SupportAssist 可隔離並移除遭到病毒和惡意軟體感染的檔案,以維護電腦安全。此外也可偵測電腦上已安裝但可能不需要的程式 (PUP)。

**註:** 病毒及惡意軟體移除功能適用於具備有效 ProSupport Plus、Premium Support Plus 或 Dell 軟體支援服務方案的電腦。

(i) **註:** 病毒及惡意軟體移除功能適用於具備有效 ProSupport Plus 或 Premium Support Plus 服務方案的電腦。

 $\bigcap$ **註:** 病毒及惡意軟體移除功能不適用於中國等特定地區。

#### **步驟**

- 1. 開啟 SupportAssist, 然後按一下
- 2. 在**移除病毒和惡意軟體**磚上,按一下**執行**。 在最佳化期間,執行中工作的名稱會在磚上方顯示,掃描的進度則會在磚上顯示。 **警示: 如果您取消進行中的最佳化,已執行的變更將不復原。**

#### **結果**

- **移除病毒和惡意軟體**磚、**首頁**及**歷程記錄**頁面會顯示移除的病毒和惡意軟體數量。
- 如果在電腦上偵測到 PUP,偵測到的 PUP 數量會顯示在**移除病毒和惡意軟體**磚上。如需移除 PUP 的指示,請參閱移除可能不需 要的程式。

### **移除可能不需要的程式**

#### **事前準備作業**

您必須以系統管理員身分登入。

#### **關於此工作**

可能不需要的程式 (PUP) 是安裝應用程式時在背景安裝的程式。PUP 會降低電腦效能,或顯示不想要的廣告。

在手動啟動或自動化病毒及惡意軟體掃描期間,SupportAssist 偵測到電腦上存在 PUP。如果偵測到 PUP,**移除病毒和惡意軟體**磚圖 示會以紅色顯示,而且磚上會顯示已偵測到的 PUP 數量。您可以檢閱並移除在電腦上偵測到的 PUP。

(i) **註:** 如果在自動化掃描期間偵測到 PUP,會顯示通知。如需 SupportAssist 顯示的通知類型相關資訊,請參閱[通知](#page-13-0)。

#### **步驟**

- 1. 開啟 SupportAssist。
- 2. 在**移除病毒和惡意軟體**磚上,按一下**檢視**。 隨即會顯示 PUP 詳細資料頁面。

**註:** 依預設,系統會選取所有的 PUP。您可以檢閱並清除您不想從電腦中移除的 PUP 選項。

- <span id="page-28-0"></span>3. 或者,若要檢視 PUP 的詳細資訊,請按一下**按一下這裡取得更多詳細資料**連結。
- 4. 按一下**移除**,然後按一下**確定**。 選取的 PUP 隨即從電腦中移除。
- 5. 按一下**確定**。

#### **結果**

被移除的 PUP 數量會顯示在**首頁**和**歷程記錄**頁面。

### **執行所有電腦掃描及最佳化**

#### **關於此工作**

啟動完整的電腦掃描以找出硬體問題、必要的最佳化項目,以及電腦上安裝的驅動程式或 Dell 應用程式更新。

#### **步驟**

- 1. 執行下列其中一個項目:
	- 開啟 SupportAssist,然後按一下**立即開始**。
	- 開啟 SupportAssist, 按一下 V, 然後按一下**全部執行。**

在最佳化期間,執行中工作的名稱會在磚上方顯示,掃描的進度則會在磚上顯示。

**警示: 如果您取消進行中的最佳化,已執行的變更將不復原。**

- 如果未偵測到問題且沒有任何更新,則會在每個圖磚上顯示訊息。**首頁**會顯示節省的硬碟空間大小,以及移除的病毒或惡意 軟體數量。
- 如果在掃描期間偵測到驅動程式或應用程式更新,會在**取得驅動程式與下載**磚上顯示更新類型和可用更新數量的相關訊息。 如需有關安裝這些更新的指示,請參[閱安裝驅動程式更新](#page-22-0)。
- 如果偵測到硬體問題,而且需要建立支援要求,會顯示問題詳細資料頁面。如需建立支援要求的指示,請參閱為[掃描偵測到](#page-30-0) [的問題建立支援要求](#page-30-0)。
- 如果偵測到問題,但是不需要建立支援要求,則所有掃描完成後,問題名稱會在磚上方顯示,通知會在**掃描硬體**磚上顯示。 **註:** 通知的類型取決於硬體問題的嚴重性。如需 SupportAssist 顯示的通知類型相關資訊,請參[閱通知](#page-13-0)。若要隱藏問題通 知,請按一下**確定**。
- 如果偵測到可能不需要的程式 (PUP)*,移除病毒和惡意軟體磚會顯示*通知。 如需移除 PUP 的指示*,*請參[閱移除可能不需要的](#page-27-0) [程式](#page-27-0)。

**註: 歷程記錄**頁面會顯示電腦執行的掃描及最佳化詳細資料。

- 2. 如果問題仍然存在,請按一下**仍需要協助**,手動建立支援要求。
	- **註:** 手動建立支援要求功能僅適用於具備有效 Premium Support、ProSupport、Premium Support Plus 或 ProSupport Plus 服務 方案的電腦。

支援要求頁面隨即顯示。如需有關手動建立支援要求的指示,請參[閱手動建立支援要求](#page-30-0)。

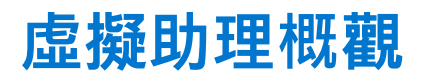

<span id="page-29-0"></span>使用任何頁面的虛擬助理對電腦問題 (例如效能降低和硬體問題) 進行故障診斷, 或與 Dell 技術支援服務專員交談。為了對問題進行 故障診斷,虛擬助理可能會提示更新驅動程式、執行最佳化作業或建立支援要求 (若有必要)。

虛擬助理會使用您在交談中輸入的關鍵字或字詞,來理解您的意思並提供知識庫文章、影片教學課程的連結,或提供故障診斷指 示。如果虛擬助理無法理解您的意思,便會顯示電腦上可能出現的各種問題類別。當您選取問題類別時,關聯的解決方法或故障診 斷連結隨即顯示。如果虛擬助理無法理解或解決問題,系統會直接將您重新導向至 Dell 技術支援人員。

您可以檢視過去的交談逐字稿、已執行動作的詳細資料,並在**歷程記錄**頁面中查看支援要求狀態。

**註:** 目前,僅特定地區和語言可使用虛擬助理。

您可以針對下列電腦問題或元件進行故障診斷:

- 音訊問題
- 配接卡
- 電池
- 顯示器
- 風扇噪音
- 麥克風
- Microsoft Office 啟用
- PC 效能

**若要使用虛擬助理,請按一下 SupportAssist 使用者介面右下角顯示的 ♥ ,然後按一下<b>開始聊天。** 

**9**

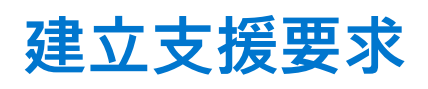

<span id="page-30-0"></span>SupportAssist 可協助您主動定期監控電腦有無硬體或軟體問題。若在電腦中偵測到問題,SupportAssist 可讓您建立支援要求,並取 得 Dell 技術支援。根據電腦的服務方案,SupportAssist 可能也會自動建立問題的支援要求。

**註:** 自動建立支援要求功能不適用於保固過期的電腦。

### **為掃描偵測到的問題建立支援要求**

#### **事前準備作業**

在作業系統組建編號 16299 或更新版本的電腦上,您必須擁有電腦的系統管理員權限。如需有關查看電腦上安裝的作業系統組建編 號的步驟,請參閱[常見問題集](#page-39-0)。

#### **關於此工作**

如果必須針對手動啟動或自動掃描期間偵測到的問題建立支援要求,則需停用**故障診斷**頁面上的電腦最佳化磚和硬體問題故障診斷 連結。如果 SupportAssist 使用者介面在掃描期間最小化,**掃描硬體**磚上會顯示通知。如果 SupportAssist 使用者介面開啟,會顯示問 題詳細資料頁面。

#### **步驟**

- 1. 開啟 SupportAssist。
- 2. 按一下**立即修正**。
	- **註:** 如果您沒有電腦的系統管理員權限,而且未建立 SupportAssist 設定檔,則會顯示訊息。您必須以系統管理員身分登入電 腦,並建立設定檔,然後再試一次。
	- **註:** 如果圖磚上顯示 ,請按一下**確定**,並且在稍後建立支援要求。如果您按一下**確定**,便會啟用電腦最佳化圖磚和**故障診 斷**頁面中的連結。

#### 隨即會顯示問題詳細資料頁面。

**註:** 特定地區的 XPS、Inspiron 與 Alienware 電腦服務方案一旦到期,電腦會顯示硬體元件的購買連結。

- 3. 按一下**下一步**。
	- 如果 SupportAssist 無法連線至網際網路,則會顯示相關訊息。按一下訊息下方顯示的故障診斷連結以修正此問題,然後再試 一次。
	- 如果您尚未建立 SupportAssist 設定檔,我的 Dell 帳戶**登入**頁面隨即會顯示。若要繼續,請建立 SupportAssist 設定檔,並按一 下**完成**。
	- 如果您已建立 SupportAssist 設定檔,連絡資訊與送貨地址會隨即顯示。若要更新連絡資訊和送貨地址,請按一下**編輯**,進行 必要的更新,然後按一下**完成**。
		- **註:** 如果您沒有電腦的系統管理員的權限,就無法編輯連絡資訊與送貨地址。
- 4. 在問題摘要頁面上,按一下**完成**。

**註:** 您可以在**歷程記錄**頁面上檢視詳細資料,並追蹤支援要求的狀態。

**首頁**的磚檢視隨即顯示,而且**掃描硬體**磚上會顯示**支援要求未解決**的狀態。

### **手動建立支援要求**

#### **關於此工作**

根據您電腦的服務方案,您可以為 SupportAssist 未偵測到的問題手動建立支援要求。 若要獲得 SupportAssist 針對不同服務方案所 提供的功能相關資訊,請參閱 [SupportAssist](#page-5-0) 功能與 Dell 服務方案。

#### <span id="page-31-0"></span>**步驟**

- 1. 開啟 SupportAssist,並按一下**取得支援**標籤。
- 2. 按一下**開啟支援要求**。
	- 如果 SupportAssist 掃描及最佳化並未在過去 24 小時執行,所有的掃描都會自動啟動。如果偵測到您的電腦有問題,掃描會 停止,且問題詳細資料頁面隨即顯示。如需建立支援要求的指示,請參閱為[掃描偵測到的問題建立支援要求](#page-30-0)。
	- 如果 SupportAssist 掃描及最佳化在過去 24 小時執行, 會顯示支援要求頁面。
	- 如果**首頁**已顯示硬體問題的通知,則問題詳細資料頁面便會顯示。如需建立支援要求的指示,請參閱為[掃描偵測到的問題建](#page-30-0) [立支援要求](#page-30-0)。
	- 如果您沒有電腦的系統管理員權限,而且未建立 SupportAssist 設定檔,則會顯示訊息。您必須以系統管理員身分登入電腦, 並建立設定檔,然後再試一次。
- 3. 如果熒幕顯示支援要求頁面:
	- a. 從**選取類別**清單中,選取問題類別。
	- b. 輸入問題說明。
	- c. 按一下**下一步**。
	- 如果您尚未建立 SupportAssist 設定檔,我的 Dell 帳戶**登入**頁面隨即會顯示。若要繼續,請建立 SupportAssist 設定檔,並按一 下**完成**。
	- 如果您已建立 SupportAssist 設定檔,連絡資訊與送貨地址會隨即顯示。若要更新連絡資訊和送貨地址,請按一下**編輯**,進行 必要的更新,然後按一下**完成**。

**註:** 如果您沒有電腦的系統管理員的權限,就無法編輯連絡資訊與送貨地址。

4. 在問題摘要頁面上,按一下**完成**。

**註:** 您可以在**歷程記錄**頁面上檢視詳細資料,並追蹤支援要求的狀態。

**首頁**的磚檢視隨即顯示,而且**掃描硬體**磚上會顯示**支援要求未解決**的狀態。

### **問題詳細資訊頁面**

下表說明顯示於問題詳細資料頁面上的資訊:

#### **表 10. 問題詳細資訊頁面**

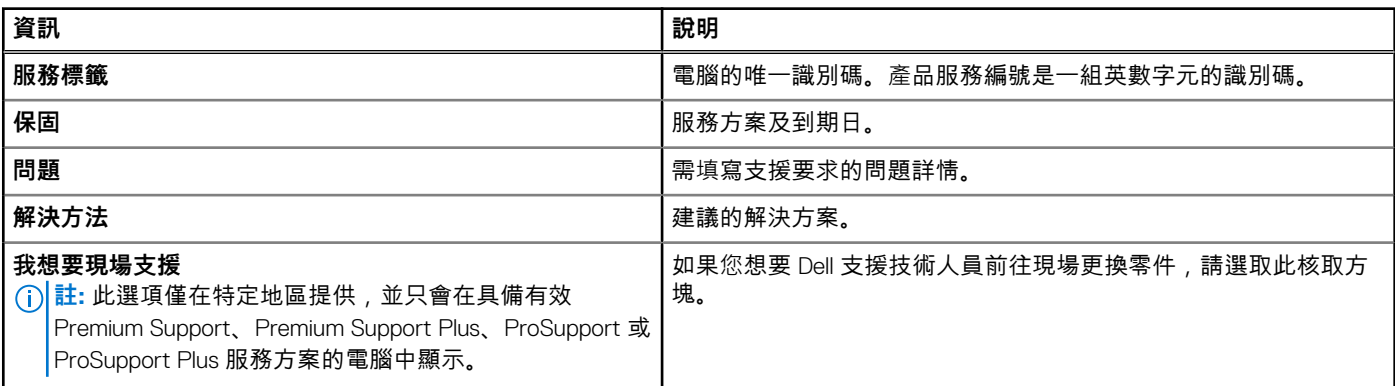

### **問題摘要頁面**

下表說明顯示於問題摘要頁面上的資訊:

#### **表 11. 問題摘要頁面**

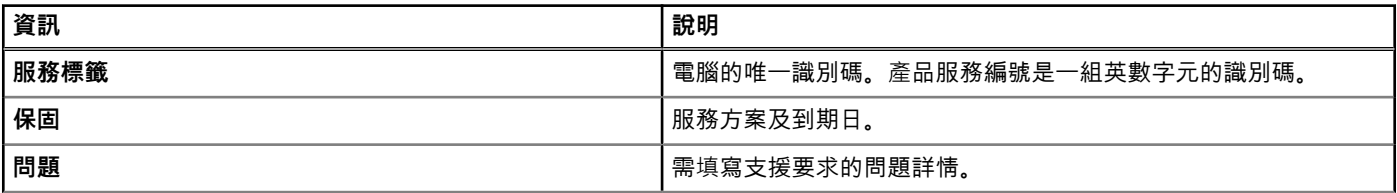

#### <span id="page-32-0"></span>**表 11. 問題摘要頁面 (續)**

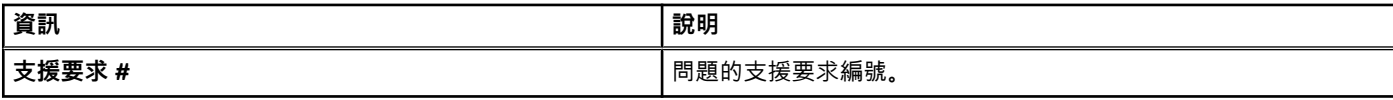

## **可分派零件**

SupportAssist 在電腦上偵測到問題後,就會根據您的電腦服務方案,自動派送更換零件給您。

以下是可能會自動派送的零件:

- 硬碟
- 記憶體模組
- 光碟機
- 鍵盤
- 滑鼠
- 電池
- 影像卡

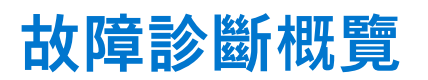

<span id="page-33-0"></span>**故障診斷**頁面可讓您針對網路連線和電腦效能的問題進行故障診斷。此頁面也可讓您掃描電腦是否有硬體問題,並提供影片教學課 程的連結,以對常見的硬體和軟體問題進行故障診斷。為您啟用的故障診斷連結,視您的使用者帳戶類型而定。如需瞭解使用者帳 戶類型的指示,請前往 <https://support.microsoft.com/> 參閱作業系統說明文件。

**註:** 如果偵測到硬體問題,或已針對硬體問題建立支援要求,系統會停用硬體問題故障診斷的連結:

如果您的電腦執行 Windows 10 作業系統,則**故障診斷**頁面也可讓您設定下列項目:

- Microsoft Office 帳戶
- 自動 Windows 更新
- 電子郵件帳戶
- 印表機
- 瀏覽器首頁
- 桌面桌布
- Microsoft Store 中的自動應用程式更新、動態磚及影片自動播放設定

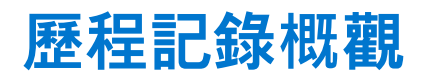

<span id="page-34-0"></span>**歷程記錄**頁面會顯示 SupportAssist 活動和事件的相關資訊,例如軟體最佳化、故障診斷工作、驅動程式更新、硬體掃描、虛擬助理 對話等。過去 90 天執行之活動的資訊會依時間順序顯示。

**歷程記錄**頁面會顯示連結,讓您檢視與虛擬助理的交談對話逐字稿,以及在線上查看支援要求的狀態。此外,亦會顯示在驅動程式 更新期間建立的還原點連結。

依預設,畫面會顯示當週執行之事件和活動的相關資訊。您可以檢視特定日期或整個月的詳細資料。使用**選取歷程記錄檢視**清單, 以檢視特定事件或活動類型的詳細資料。

視您的電腦服務方案而定,畫面會顯示安裝的驅動程式更新數量、節省的硬碟空間,以及刪除的病毒或惡意軟體數量。

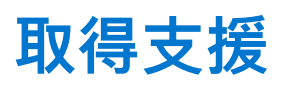

<span id="page-35-0"></span>SupportAssist 可讓您透過電話、聊天室或社交媒體連絡 Dell 技術支援人員。**取得支援**頁面列出了電腦適用的說明和支援選項。您可 以存取的說明和支援選項,視您的電腦服務方案和所在區域而定。如需適用於各種服務方案的說明和支援選項相關資訊,請參閱 [SupportAssist](#page-5-0) 功能與 Dell 服務方案。

 $\circ$ **註:** 如果無可用的網際網路連線,則會顯示您所在區域的 Dell 技術支援部門的聯絡電話號碼。

下表說明**取得支援**頁面顯示的說明和支援選項。

#### **表 12. 取得支援頁面**

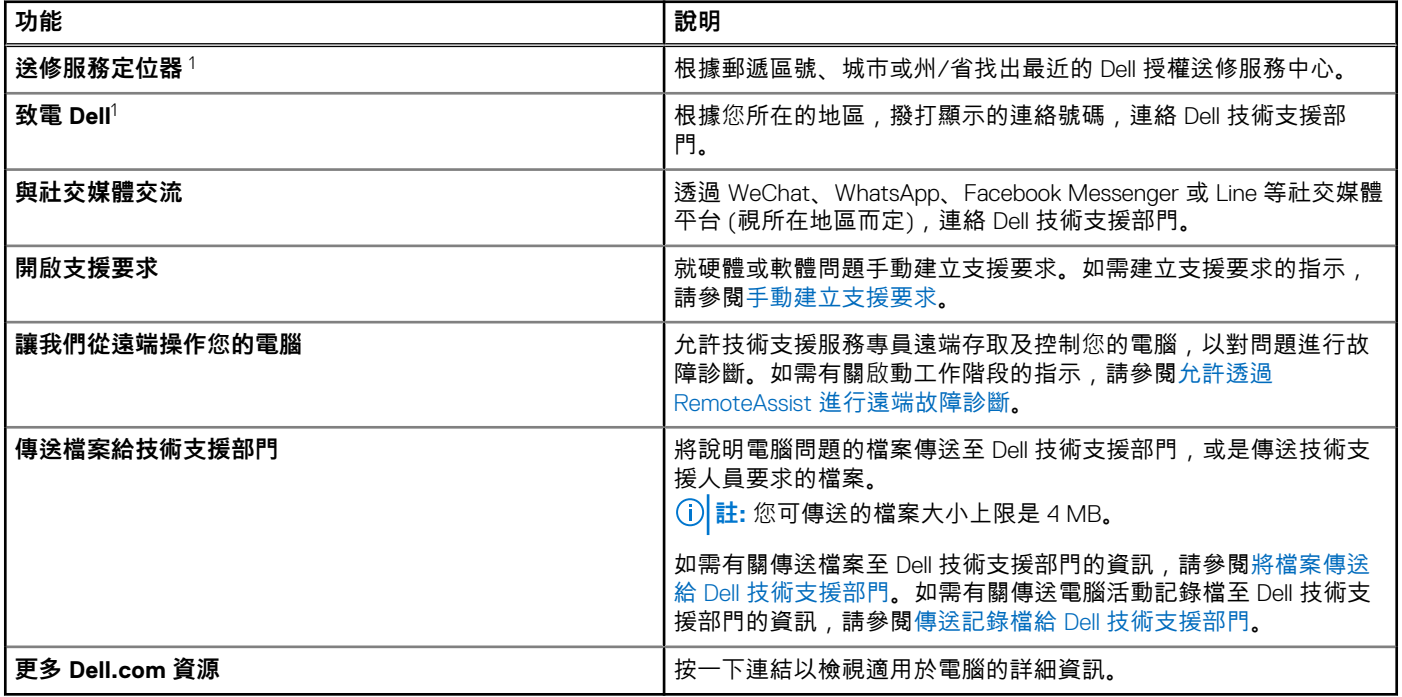

1 此資訊將一律以適用於購買電腦之國家或地區的語言顯示。

虛擬助理可讓您排除電腦故障、執行最佳化,或與 Dell 技術支援服務專員聊天。若要使用虛擬助理,請按一下 SupportAssist 使用者

**介面右下角顯示的 ♥ ,然後按一下開始聊天。** 

**註:** 目前,僅特定地區和語言可使用虛擬助理。

### **將檔案傳送給 Dell 技術支援部門**

#### **關於此工作**

如果 Dell 技術支援人員提出要求,您可以傳送說明電腦問題的檔案,或是其所要求的任何特定檔案。您可以傳送 ZIP、RAR、TXT、 JPG、JPEG、PNG、GIF、DOCX、DOC、ODT、PDF、XLS 或 XLSX 檔案。 **註:** 您可傳送的檔案大小上限是 4 MB。

 $\circ$ **註:** 您一天最多可傳送三個檔案。如果您有多個檔案,請將檔案壓縮為 .zip 格式,然後傳送 ZIP 檔案。

#### **步驟**

1. 開啟 SupportAssist,並按一下**取得支援**標籤。

#### <span id="page-36-0"></span>2. 在右側窗格中,按一下**上傳檔案**。

3. 在**上傳檔案**方塊中,按一下**瀏覽**,選取需要的檔案,然後按一下**上傳**。

#### **結果**

檔案傳送完畢後, 和**檔案已成功上傳**訊息隨即顯示。

### **傳送記錄檔給 Dell 技術支援部門**

#### **關於此工作**

如果 Dell 技術支援人員要求記錄檔案,請將電腦活動記錄檔案傳送給 Dell 技術支援部門。

#### **步驟**

- 1. 開啟 SupportAssist,並按一下**取得支援**標籤。
- 2. 在右側窗格中,按一下**上傳記錄檔案**。

#### **結果**

**檔案傳送完畢後, √和檔案已成功上傳**訊息隨即顯示。

### **遠端故障診斷**

Dell 技術支援人員可能需要存取您的電腦,才能對特定問題進行故障診斷。您可以允許該人員於遠端完全控制您的電腦,或是僅允許 遠端啟動掃描。如果您未提供電腦的完整控制權,則技術支援人員只能掃描並安裝驅動程式更新,或是啟動硬體掃描。

若要允許 Dell 技術支援人員於遠端完全控制您的電腦,請參閱允許透過 RemoteAssist 進行遠端故障診斷。

若要允許 Dell 技術支援人員僅可在您的電腦上執行掃描和啟動驅動程式更新,請參閱允許透過遠端協助進行遠端故障診斷。

### **允許透過 RemoteAssist 進行遠端故障診斷**

#### **事前準備作業**

- 您必須以系統管理員身分登入。
- 必須由 Dell 技術支援服務專員為電腦啟動遠端工作階段。

**註:** 如果已手動啟動驅動程式掃描、硬體掃描,或是正在進行系統最佳化,技術支援人員便無法啟動遠端工作階段。

#### **步驟**

- 1. 開啟 SupportAssist,並按一下**取得支援**標籤。
- 2. 在右窗格中,按一下**開始遠端工作階段**。
- 3. 閱讀並接受 **Dell RemoteAssist 條款與條件**頁面中顯示的條款與條件,然後按一下**完成**。 技術支援人員現在便可遠端存取您的電腦並進行故障診斷。

### **允許透過遠端協助進行遠端故障診斷**

#### **事前準備作業**

- 您必須以系統管理員身分登入。
- 必須由 Dell 技術支援人員為您的電腦啟動遠端協助工作階段。
- 切勿在電腦上以全螢幕模式或簡報模式使用任何應用程式。
- 不得停用 SupportAssist 通知。

**註:** 如果已手動啟動驅動程式掃描、硬體掃描,或是正在進行系統最佳化,技術支援人員便無法啟動遠端協助工作階段。

#### **步驟**

1. 按一下 Windows 控制中心內顯示的**透過 TechSupport 於遠端協助**通知。

**Dell RemoteActions 條款與條件**頁面隨即顯示。如果已在前兩小時內執行工作階段,便不會顯示條款與條件。

2. 閱讀並接受條款與條件,然後按**下一步**。 技術支援人員現在便可掃描並安裝驅動程式更新,或是啟動硬體掃描。如果偵測到問題,而且需要建立支援要求,最佳化磚會停 用,而且隨即會顯示問題詳細資料頁面。如需建立支援要求的指示,請參閱為[掃描偵測到的問題建立支援要求](#page-30-0)。

**13**

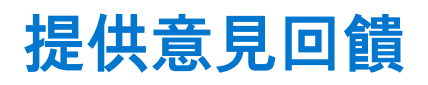

<span id="page-38-0"></span>當您完成某項活動後而關閉 SupportAssist 使用者介面時,畫面會顯示問卷調查選項,請您就家用電腦專用的 SupportAssist 整體使用 體驗提供意見回饋。

**註:** 目前僅特定電腦型號和特定地區會顯示此用於提供意見回饋的問卷調查選項。

我們不會公開您的意見回饋內容,且這類回饋有助於 Dell 改善產品。在您於 SupportAssist 使用者介面中執行下列其中一項活動後, 即可提供意見回饋:

- 掃描電腦
- PC 最佳化
- 安裝更新
- 電腦故障診斷

如果您想要略過問卷調查,可以按一下**下次再說**,或是關閉 **SupportAssist 客戶問卷調查**視窗。如果您按一下**下次再說**,之後的 15 天內便不會再顯示問卷調查選項。

若要在問卷調查中提供評等,請選取星數,然後按一下**傳送**。如果您提供的評等為三顆星以下,則畫面會顯示選項請您提供改進建 議。請在**告訴我們如何改進此體驗**方塊中輸入您的改進建議,然後按一下**傳送**。

完成問卷調查後,只有當您在 SupportAssist 使用者介面中再次完成前述任一活動的 90 天後,才會再次出現選項請您提供問卷調查 評等。

**14**

#### <span id="page-39-0"></span>1. **如何識別電腦上安裝的作業系統組建編號?**

請執行下列步驟:

#### a. 搜尋並開啟**執行**應用程式。

b. 輸入 **winver**,然後按一下**確定**。

作業系統組建編號隨即顯示,例如作業系統組建 15063.1266。

2. **如何檢查電腦是否已安裝 SupportAssist?**

若要檢查 SupportAssist 是否已安裝,請執行下列步驟:

- a. 前往**控制台** > **程式集** > **程式和功能**。
- b. 在程式清單中,請確認 **Dell SupportAssist** 在其中。

如果 Dell SupportAssist 不在程式清單中,您必須手動安裝 SupportAssist。請參[閱安裝家用電腦專用的](#page-9-0) SupportAssist。

#### 3. **我要如何才能停用 SupportAssist 通知?**

如需有關停用 SupportAssist 通知的指示,請參閱停用 [SupportAssist](#page-15-0) 通知。

#### 4. **我是否能排程硬體掃描?**

是的,您可以排程硬體掃描。如需有關排程硬體掃描的指示,請參[閱排程自動掃描和最佳化](#page-12-0)。

#### 5. **該如何編輯我的連絡及送貨資訊?**

如需有關更新連絡與送貨資訊的指示,請參[閱更新連絡與送貨資訊](#page-11-0)。

6. **我不小心取消關於故障的通知。該如何、從何處再次取得通知以檢視關於故障的詳細資訊?**

如果取消通知,系統將在六小時後或您重新啟動電腦時再次顯示。

7. **建立支援要求時,我是否可以變更連絡資訊和送貨詳細資料?**

是,您可以在建立支援要求時變更連絡資訊和送貨詳細資料。

#### 8. **為什麼我應該要針對非分派零件的問題輸入我的送貨資訊?**

經過分析,如果硬體故障被視為根本問題原因,將使用運送地址寄送替換零件給您。如果您在註冊 SupportAssist 時輸入您的送貨 地址,則在您提交問題前會自動擷取您的貨運地址。

#### 9. **SupportAssist 使用者介面支援哪些語言?**

SupportAssist 使用者介面支援 24 種語言。支援的語言為阿拉伯文、中文 (簡體)、中文 (繁體)、捷克文、丹麥文、荷蘭文、英 文、芬蘭文、法文、法文 (加拿大)、德文、希臘文、希伯來文、匈牙利文、義大利文、日文、韓文、挪威文、波蘭文、葡萄牙文 (巴西)、俄文、西班牙文、瑞典文及土耳其文。如需有關變更語言設定的指示,請參[閱變更語言設定](#page-10-0)。

#### 10. **我已經在電腦上安裝 SupportAssist,但無法開啟。可能的原因為何?**

SupportAssist 需要連接埠號碼 5700 以開啟 SupportAssist 介面。如果有任何其他應用程式使用此連接埠,SupportAssist 便無法在 電腦上開啟。請確定沒有其他應用程式正在使用此連接埠,然後重試開啟 SupportAssist。

#### 11. **如何檢查其他應用程式是否使用 5700 連接埠?**

請執行下列步驟:

- a. 搜尋並開啟**服務**應用程式。
- b. 在右側窗格中,按一下 **Dell SupportAssist**。
- c. 在左側窗格中,按一下**停止**。
- d. 從程式功能表中搜尋並開啟**命令提示字元**應用程式。
- e. 輸入 netstat -a -v | findstr /C:"5700",然後按下 Enter。
	- 如果沒有應用程式使用 5700 連接埠,不會顯示任何結果。
	- 如果有任何其他應用程式使用 5700 連接埠,則會顯示連接埠號碼和**偵聽中**狀態。
- f. 重新啟動 **Dell SupportAssist** 服務。

#### 12. **開啟 SupportAssist 需要很長的時間。我應該怎麼做?**

若花費很長的時間開啟 SupportAssist,您必須重新啟動 SupportAssist 服務。請執行下列步驟:

- a. 搜尋並開啟**服務**應用程式。
- b. 在右側窗格中,按一下 **Dell SupportAssist**。
- c. 在左側窗格中,按一下**停止**,然後按一下**重新啟動**。

#### 13. **我遇到電腦上的硬體問題。為什麼 SupportAssist 沒有偵測到?**

如果偵測到硬體問題,請確定 SupportAssist 服務在電腦上執行。若要檢查 SupportAssist 服務是否正在執行:

- a. 搜尋並開啟**服務**應用程式。
- b. 確認電腦上的下列服務是否顯示**執行中**狀態:
	- **Dell Data Vault Collector**
	- Dell Data Vault Processor
	- Dell Data Vault Service API
	- Dell SupportAssist
	- Dell Hardware Support

#### 14. **哪裡可以檢查電腦在排定或手動進行最佳化時執行的最佳化詳細資料?**

SupportAssist 保留過去 90 天執行的所有事件和活動有關的詳細資料。在**歷程記錄**頁面中,您可以檢視一個月、一週或特定日期 的詳細資料。

#### 15. **為什麼 SupportAssist 執行最佳化花費的時間超過在磚上指定的時間?**

電腦最佳化磚顯示的時間只是依據電腦組態所做的預估。執行最佳化實際所需的時間可能會和估計有所不同。

#### 16. **當我按一下「啟動 DellConnect 工作階段」並接受條款與條件後,支援人員無法遠端存取電腦。我應該怎麼做?**

請支援人員中斷目前的工作階段,並啟動新的 DellConnect 工作階段。

#### 17. **我按一下「啟動工作階段」時,為什麼出現訊息,說明沒有作用中的 Dell RemoteAssist 工作階段?**

只有在 Dell 技術支援人員啟動 Dell RemoteAssist 工作階段後,您才能啟動 Dell RemoteAssist 工作階段。若要避免此類錯誤發生, 請在工作階段啟動後,按一下**啟動工作階段**。

#### 18. **當我將游標停留在產品服務編號或電腦型號上時,顯示「未知的保固」。為什麼?**

**未知的保固**可能因下列原因而顯示:

- SupportAssist 未連線至網際網路。前往**疑難排解**頁面, 取得進行網際網路連線疑難排解的步驟。
- 您的電腦是透過 Proxy 伺服器連線至網際網路。確認您已在 SupportAssist 中設定 Proxy 設定。請參[閱進行網際網路設定](#page-12-0)。
- 您的電腦保固可能無效。請連絡 Dell 技術支援部門尋求協助。

#### 19. **在最佳化過程中,SupportAssist 停止運作。我應該怎麼做?**

關閉並重新開啟 SupportAssist,然後嘗試再次執行最佳化。如果問題仍然存在,請執行下列步驟:

- a. 搜尋並開啟**服務**應用程式。
- b. 在右側窗格中,按一下 **Dell SupportAssist**。
- c. 在左側窗格中,按一下**停止**,然後按一下**重新啟動**。

#### 20. **我收不到驅動程式更新的通知。我應該怎麼做?**

如果您的服務方案已過期,SupportAssist 不會顯示適用電腦的驅動程式更新。您必須續約您的服務方案,以接收有關驅動程式更 新的通知。

#### 21. **我是否可以在啟用 BitLocker 的電腦上更新 BIOS?**

建議您在更新 BIOS 之前,先停用電腦的 BitLocker 加密功能。

22. **當我執行硬體掃描時,掃描結果會在歷程記錄頁面中顯示為設定錯誤。但掃描硬體磚上不會顯示通知。為什麼?**

如果 SupportAssist 無法在硬體掃描期間掃描元件,便會顯示**設定錯誤**狀態。因此,**掃描硬體**圖磚不會顯示通知。SupportAssist 會在下一次手動啟動或自動掃描中掃描元件。

#### 23. **哪裡可以檢視使用 Dell Migrate 遷移之檔案和設定的摘要?**

若要檢視在上一個工作階段中遷移的檔案和設定,請前往 Dell Migrate 首頁,然後按一下**檢視摘要**。您也可以在**歷程記錄**頁面 上,檢視過去 90 天內已遷移的所有檔案和設定的摘要。

#### 24. **為何我在電腦上安裝 Dell SupportAssist OS Reovery 後,Dell Data Assistant 會提示我使用 Windows 重設?**

只要 Dell SupportAssist OS Recovery 5.3 版或更新版本安裝於電腦, Dell Data Assistant 便會提示您使用 Dell Reset 清理電腦。如果 在電腦上安裝舊版的 Dell SupportAssist OS Recovery,則系統會提示您使用「Windows 重設」。

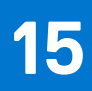

# **適用於家用電腦的 SupportAssist 資源**

<span id="page-41-0"></span>本節列出說明文件資源和其他實用連結,提供您有關家用電腦專用之 SupportAssist 的詳細資訊。

#### **表 13. 適用於家用電腦的 SupportAssist 資源**

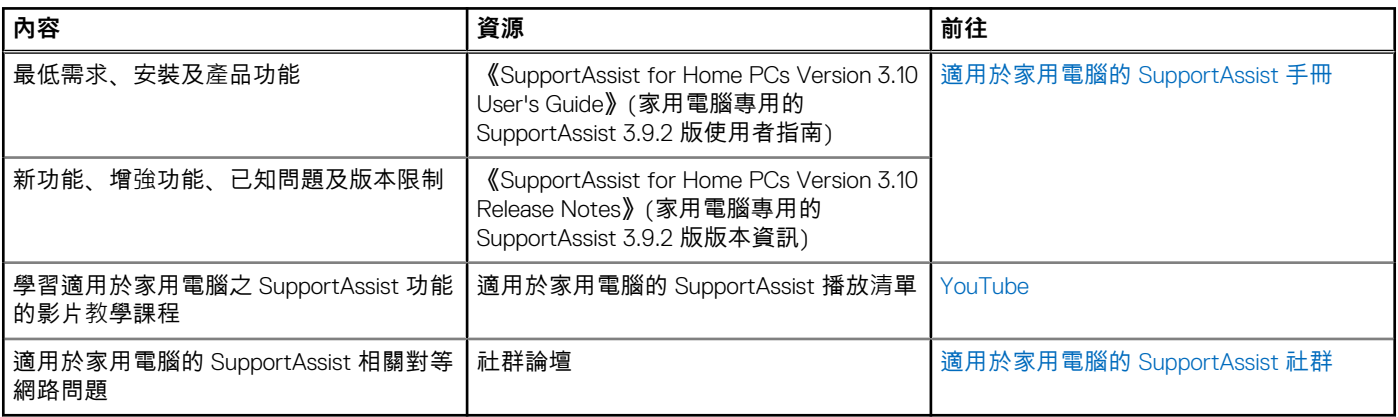

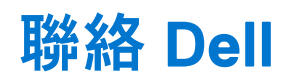

<span id="page-42-0"></span>Dell 提供多項線上和電話支援與服務選擇。提供的服務因國家或地區和產品而異,您的所在地區可能不提供某些服務。如果您無法連 線至網際網路,可在購物發票、包裝單、帳單或 Dell 產品目錄中找到連絡資訊。

#### **步驟**

- 1. 若要與 Dell 連絡以解決銷售、技術支援或客戶服務等問題,請執行下列步驟:
	- a. 前往 <https://www.dell.com/support>。
	- b. 在頁面底部的選取清單中,選取國家或地區。
	- c. 按一下**連絡支援**,然後選取適當的支援連結。
- 2. 若要尋找手冊和文件,請執行下列步驟:
	- a. 前往 <https://www.dell.com/support>。
	- b. 按一下**瀏覽所有產品**。
	- c. 選取適當的產品類別,然後選取需要的產品。
	- d. 若要檢視或下載手冊和文件,請按一下**說明文件**索引標籤。 您亦可直接存取維修工具的手冊和文件,網址為:<https://www.dell.com/serviceabilitytools>。